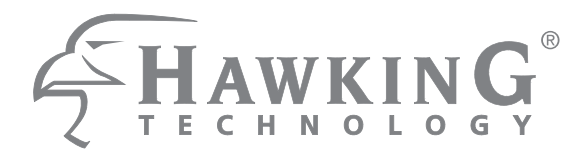

**Hi-Gain™ Dual-Band Wireless-N Extender HD45X** 

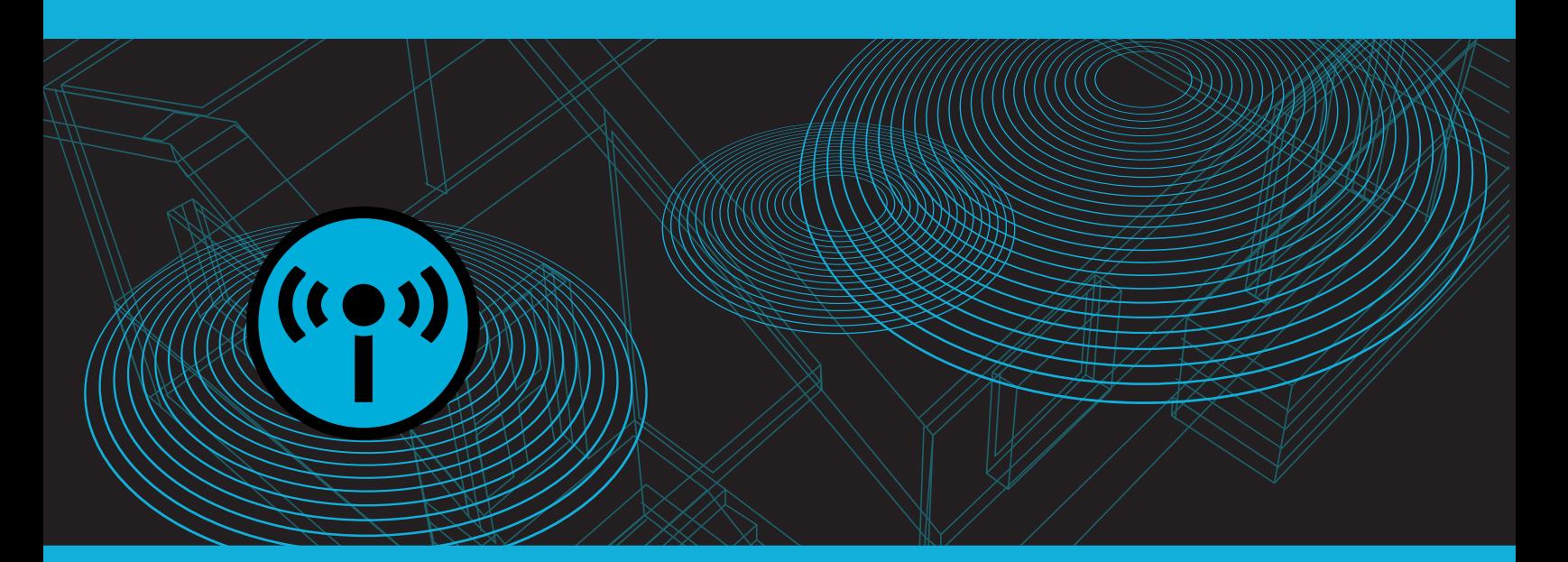

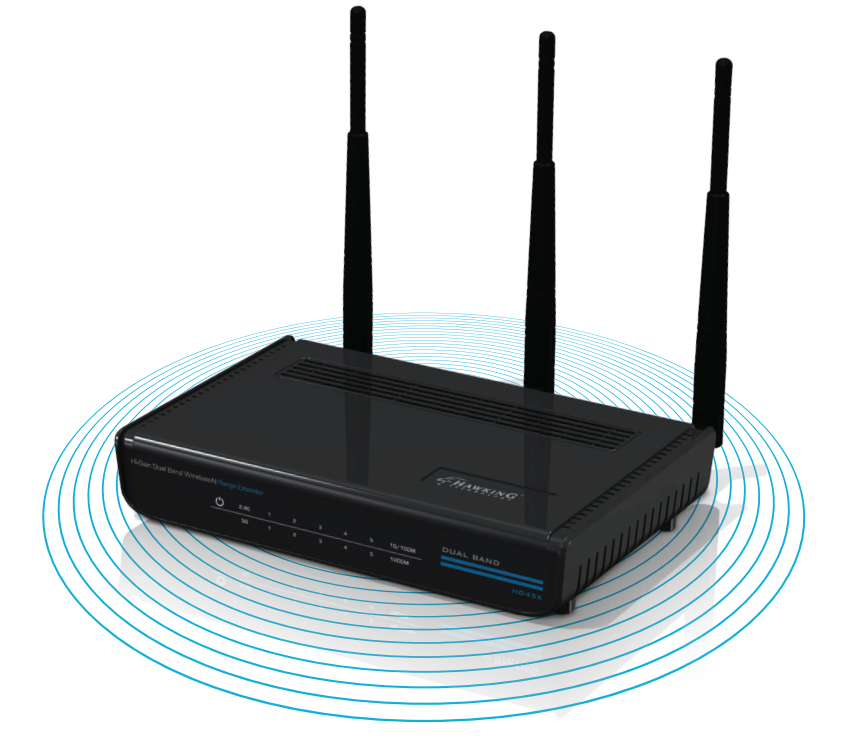

**website www.hawkingtech.com e-mail techsupport@hawkingtech.com**

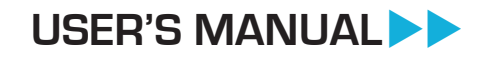

**© COPYRIGHT 2012 HAWKING TECHNOLOGIES,INC. ALL RIGHTS RESERVED.** 

## **COPYRIGHT**

Copyright ©2012 by Hawking Technologies. All rights reserved. No part of this publication may be reproduced, transmitted, transcribed, stored in a retrieval system, or translated into any language or computer language, in any form or by any means, electronic, mechanical, magnetic, optical, chemical, manual or otherwise, without the prior written permission of this company

Hawking Technologies makes no representations or warranties, either expressed or implied, with respect to the contents hereof and specifically disclaims any warranties, merchantability or fitness for any particular purpose. Any software described in this manual is sold or licensed "as is". Should the programs prove defective following their purchase, the buyer (and not Hawking Technologies, its distributor, or its dealer) assumes the entire cost of all necessary servicing, repair, and any incidental or consequential damages resulting from any defect in the software. Further, this company reserves the right to revise this publication and to make changes from time to time in the contents thereof without obligation to notify any person of such revision or changes.

# **Federal Communication Commission Interference Statement**

#### **FCC Part 15**

This equipment has been tested and found to comply with the limits for a Class B digital device, pursuant to Part 15 of FCC Rules. These limits are designed to provide reasonable protection against harmful interference in a residential installation. This equipment generates, uses, and can radiate radio frequency energy and, if not installed and used in accordance with the instructions, may cause harmful interference to radio communications. However, there is no guarantee that interference will not occur in a particular installation. If this equipment does cause harmful interference to radio or television reception, which can be determined by turning the equipment off and on, the user is encouraged to try to correct the interference by one or more of the following measures:

- 1. Reorient or relocate the receiving antenna.
- 2. Increase the separation between the equipment and receiver.
- 3. Connect the equipment into an outlet on a circuit different from that to which the receiver is connected.
- 4. Consult the dealer or an experienced radio technician for help.

#### **FCC Caution**

This equipment must be installed and operated in accordance with provided instructions and a minimum 20 cm spacing must be provided between computer mounted antenna and person's body (excluding extremities of hands, wrist and feet) during wireless modes of operation.

This device complies with Part 15 of the FCC Rules. Operation is subject to the following

two conditions: (1) this device may not cause harmful interference, and (2) this device must accept any interference received, including interference that may cause undesired operation.

Any changes or modifications not expressly approved by the party responsible for compliance could void the authority to operate equipment.

#### **Federal Communication Commission (FCC) Radiation Exposure Statement**

This equipment complies with FCC radiation exposure set forth for an uncontrolled environment. In order to avoid the possibility of exceeding the FCC radio frequency exposure limits, human proximity to the antenna shall not be less than 20cm (8 inches) during normal operation.

The antenna(s) used for this transmitter must not be co-located or operating in conjunction with any other antenna or transmitter.

## **R&TTE Compliance Statement**

This equipment complies with all the requirements of DIRECTIVE 1999/5/EC OF THE EUROPEAN PARLIAMENT AND THE COUNCIL of March 9, 1999 on radio equipment and telecommunication terminal Equipment and the mutual recognition of their conformity (R&TTE).

The R&TTE Directive repeals and replaces in the directive 98/13/EEC (Telecommunications Terminal Equipment and Satellite Earth Station Equipment) As of April 8, 2000.

#### **Safety**

This equipment is designed with the utmost care for the safety of those who install and use it. However, special attention must be paid to the dangers of electric shock and static electricity when working with electrical equipment. All guidelines of this and of the computer manufacture must therefore be allowed at all times to ensure the safe use of the equipment.

#### **EU Countries Intended for Use**

The ETSI version of this device is intended for home and office use in Austria, Belgium, Denmark, Finland, France, Germany, Greece, Ireland, Italy, Luxembourg, the Netherlands, Portugal, Spain, Sweden, and the United Kingdom.

The ETSI version of this device is also authorized for use in EFTA member states: Iceland, Liechtenstein, Norway, and Switzerland.

#### **EU Countries Not intended for use**

None.

## **CONTENTS**

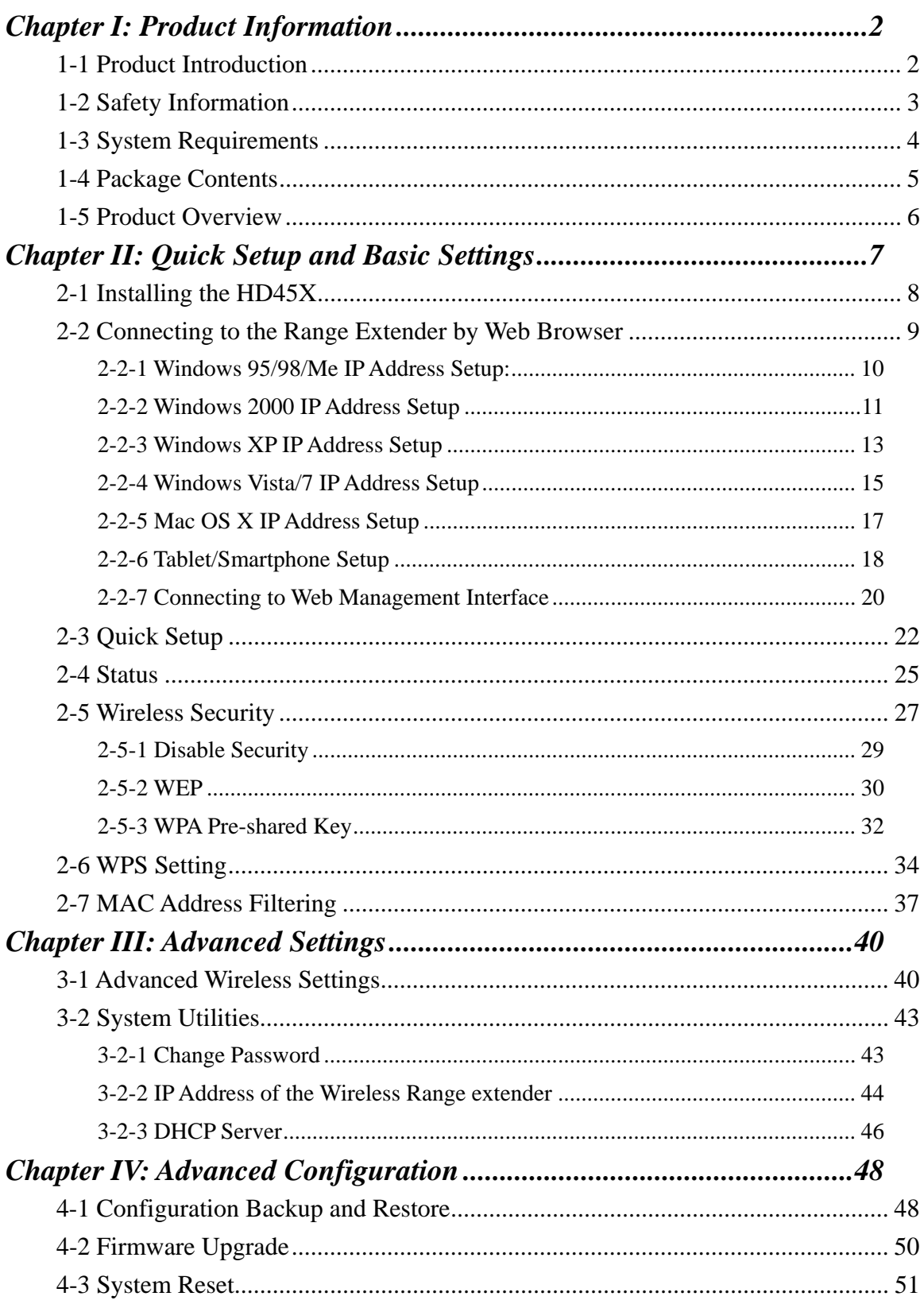

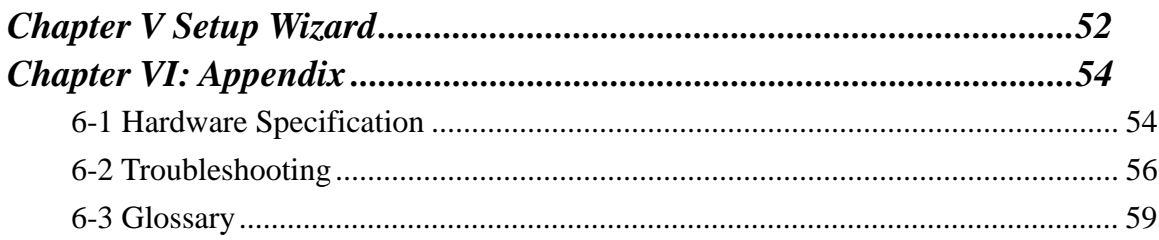

## *Chapter I: Product Information*

#### 1-1 Product Introduction

Thank you for purchasing the Hawking HD45X Hi-Gain™ Dual Band Wireless N Range Extender!

Easy installation procedures allow any computer user to setup a network in very short time - within minutes, even inexperienced users. Just follow the instructions given in this user manual, you can complete the setup procedure and unleash the power of this range extender all by yourself!

### *Other features of the HD45X Hi-Gain™ Dual Band Wireless N Range Extender include:*

- Supports 2.4GHz and 5GHz wireless devices simultaneously.
- Provides IEEE  $802.11b/g/Draft-N$  wireless LAN capability
- Supports 64/128-bit WEP, WPA, and WPA2 wireless data encryption.
- Supports MAC address filtering (Only allow specific wireless device of your choice to connect to this access point).
- Five wired LAN ports (10/100/1000M)
- Auto MDI / MDI-X function for all wired Ethernet ports.
- Provides IEEE 802.11a/b/g/n wireless LAN capability.
- Support DHCP (Server/Client) for easy IP-address setup.
- Allows you to monitor the access point's status: DHCP Client Log, System Log, Security Log and Device/Connection Status.
- Easy to use Web-based GUI for network configuration and management purposes.

#### 1-2 Safety Information

In order to keep the safety of users and your properties, please follow the following safety instructions:

1. This range extender is designed for indoor use only; DO NOT place this range extender outdoors.

2. DO NOT put this range extender near hot or humid places, like a kitchen or bathroom. Also, do not leave this range extender in the car.

3. DO NOT pull any connected cable with force; disconnect it from the range extender first.

4. If you want to place this range extender at high places or hang on the wall, please make sure the range extender is firmly secured. Falling from high places would damage the range extender and its accessories, and void the warranty.

5. Accessories of this range extender, like the antenna and power supply, are dangerous to small children under 3 years old. They may put the small parts in their nose or mouth and it could cause serious damage to them. KEEP THIS RANGE EXTENDER OUT THE REACH OF CHILDREN!

6. The range extender will become hot when being used for a long time (*This is normal and is not a malfunction).* DO NOT put this range extender on paper, cloth, or other flammable materials.

7. There's no user-serviceable part inside the range extender. If you found that the range extender is not working properly, please contact your dealer of purchase and ask for help. DO NOT disassemble the range extender, or the warranty will be void.

8. If the range extender falls into water when it's powered, DO NOT use your hand to pick it up. Switch the electrical power off before you do anything, or contact an experienced electrical technician for help.

9. If you smell something strange or even see some smoke coming out from the range extender or power supply, remove the power supply or switch the electrical power off immediately, and call dealer of purchase for help.

#### 1-3 System Requirements

- Computer or network device(s) with wired or wireless network interface card.
- Web browser (*Microsoft Internet Explorer 4.0 or above, Netscape Navigator 4.7 or above, Opera web browser, Mozilla Firefox web browser or Safari web browser).*
- An available AC power socket  $(100 240 \text{ V}, 50/60 \text{ Hz})$

1-4 Package Contents

Before you starting to use this range extender, please check if there is anything missing in the package. Contact your place of purchase to claim missing items:

- 1x HD45X Hi-Gain™ Dual Band Wireless N Range Extender
- 3x 3dBi Dipole Antenna
- 1x Quick Installation Guide
- 1x 12V/1.25A power adapter
- 1x Ethernet cord
- 1x Setup CD

## 1-5 Product Overview

## *Front Panel*

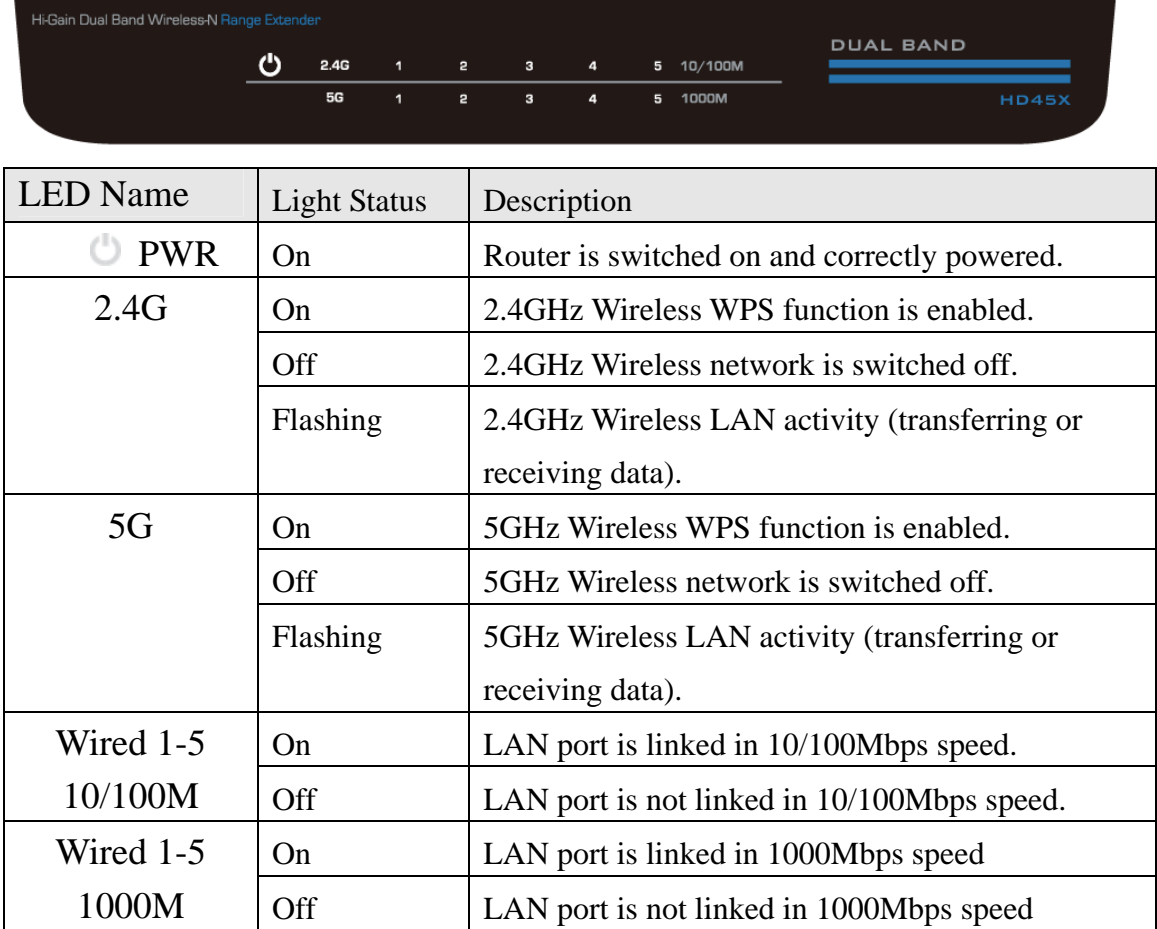

## *Back Panel*

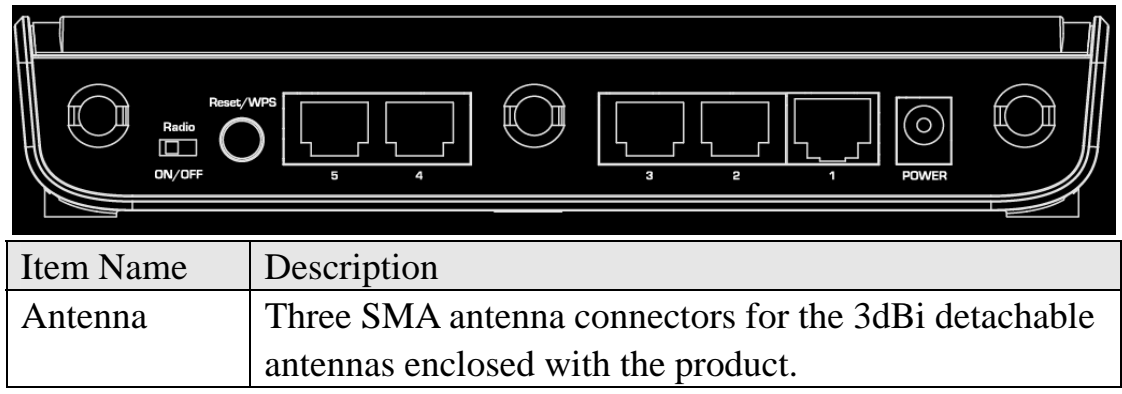

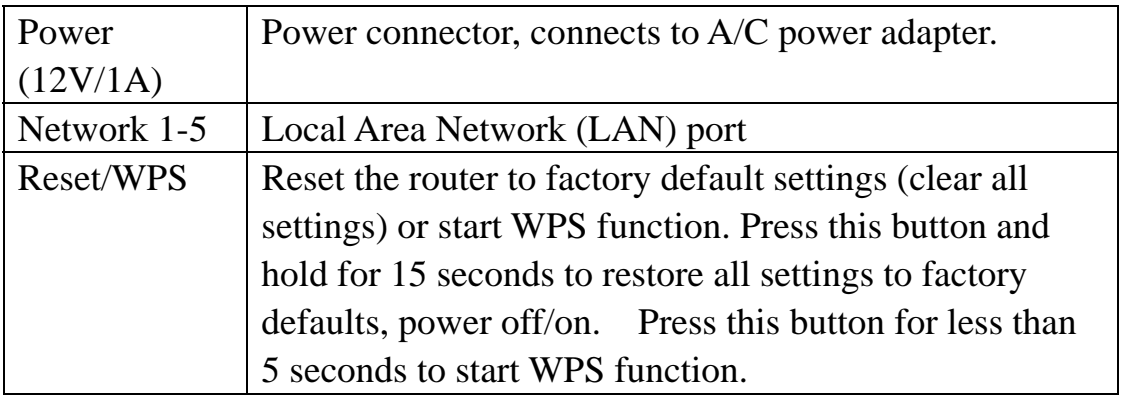

**NOTE: For 2.4GHz 802.11b and 802.11g mode, the signals can be transmitted only by antenna 1 (The antenna on the right side of the rear panel).** 

**For 2.4 GHz 802.11n mode: The router is operating in a 2T2R Spatial Multiplexing MIMO configuration. Two (2) antennas are for signal transmitting and two (2) antennas are for signal receiving.** 

**For 5GHz 802.11a/n mode: The router is operating in 3T3R Spatial Multiplexing MIMO configuration. Three (3) antennas are for signal transmitting and three (3) antennas are for signal receiving)** 

## *Chapter II: Quick Setup and Basic Settings*

2-1 Installing the HD45X

Complete the following instructions to build the network connection between your new wireless range extender and your computers or network devices:

- 1. Connect the range extender to your computer (source) through the LAN port of the range extender by Ethernet cable or connect to it wirelessly.
- 2. Connect the A/C power adapter to the wall socket, and then connect it to the 'Power' socket of the range extender.
- 3. Please check all LEDs on the front panel. LAN LEDs should be on if the range extender is correctly connected to the router. If it is not on, or any LED you expect is not on, please recheck the cabling, or jump to *'6-2 Troubleshooting'* for possible reasons and solutions.

2-2 Connecting to the Range Extender by Web Browser

After your HD45X Hi-Gain™ Dual Band Wireless N Range Extender has been connected and powered the next step is to access the Web Menu for initial configuration. To do this, your computer must be able to get an IP address automatically (use dynamic IP address setting).

Try to access: http://192.168.1.240

If the Web Menu appears you can skip the next steps and go to step 2-3. You will need to enter the following default login and password to access the 'Quick Setup' menu:

Login: admin Password: 1234

If it's set to use a static IP address or you are unsure, please follow the following instructions to configure your computer to use a dynamic IP address:

**Note: Please be sure to set your network IP addresses back to default after you have finished configuration.** 

*If the operating system of your computer is….* 

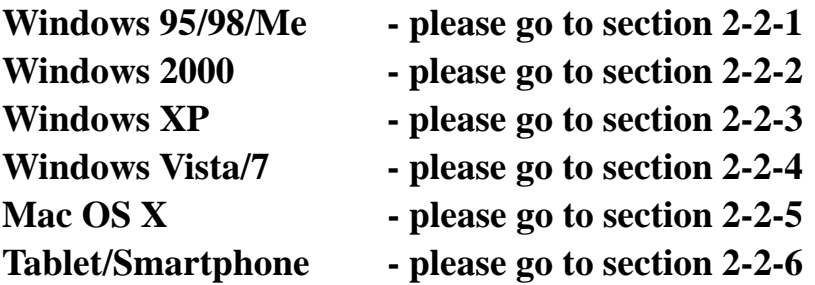

### 2-2-1 Windows 95/98/Me IP Address Setup:

1. Click 'Start' button (it should be located at lower-left corner of your computer), then click control panel. Double-click *Network* icon, and *Network* window will appear. Select 'TCP/IP', then click 'Properties'.

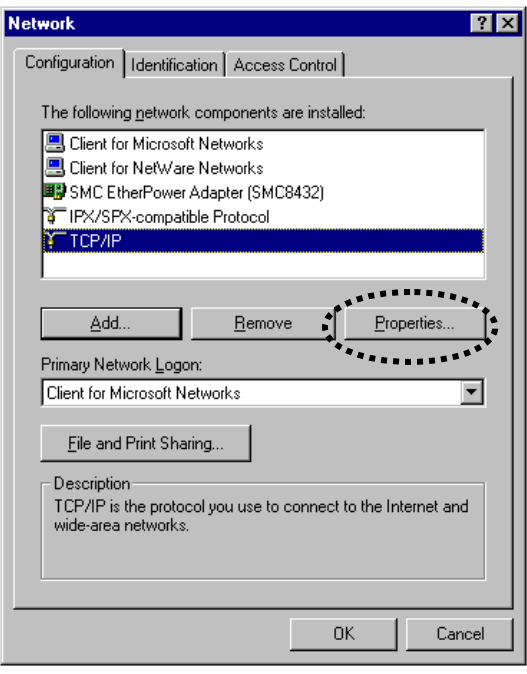

2. Select 'Obtain an IP address from a DHCP server' and then click 'OK'.

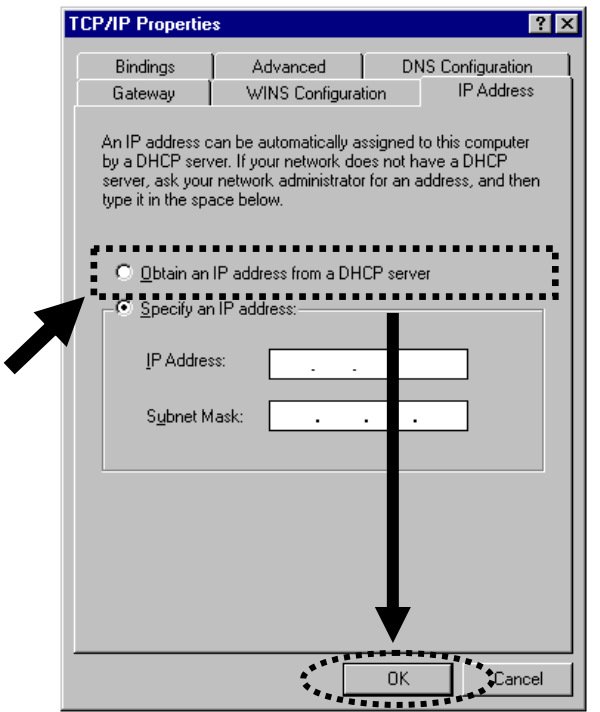

2-2-2 Windows 2000 IP Address Setup

1. Click 'Start' button (it should be located at lower-left corner of your computer), then click control panel. Double-click *Network and Dial-up Connections* icon; click *Local Area Connection,* and *Local Area Connection Properties* window will appear. Select 'Internet Protocol (TCP/IP)' and then click 'Properties'

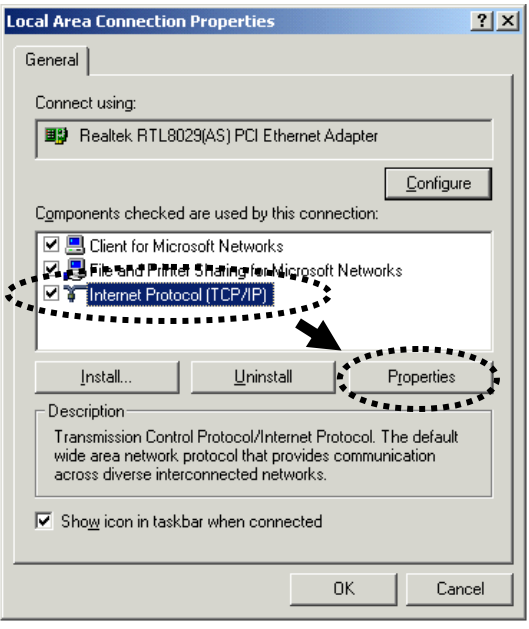

2. Select 'Obtain an IP address automatically' and 'Obtain DNS server address automatically', then click 'OK'.

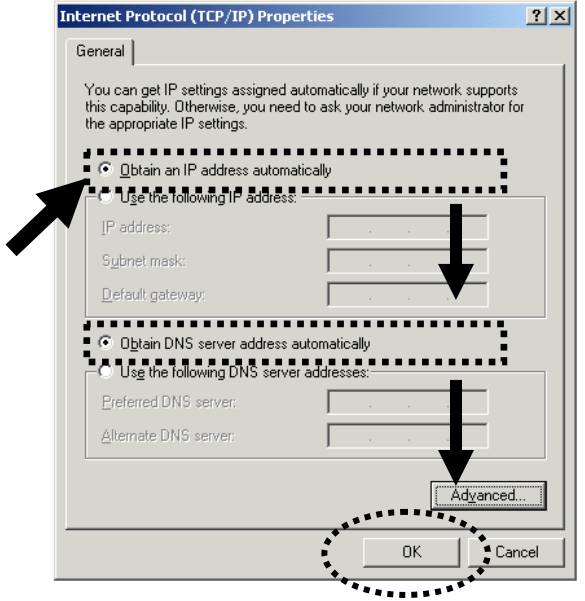

### 2-2-3 Windows XP IP Address Setup

1. Click 'Start' button (it should be located at lower-left corner of your computer), then click control panel. Double-click *Network and Internet Connections* icon, click *Network Connections,* and then double-click *Local Area Connection, Local Area Connection Status* window will appear, and then click 'Properties'

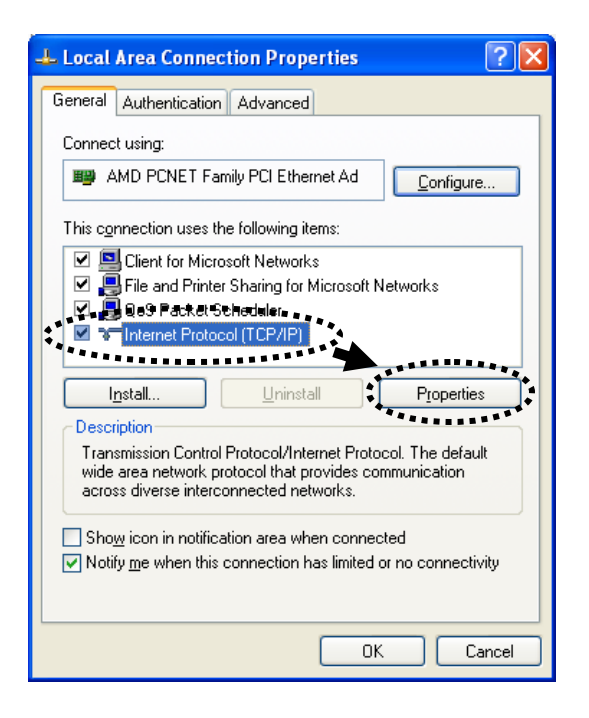

2. Select 'Obtain an IP address automatically' and 'Obtain DNS server address automatically', then click 'OK'.

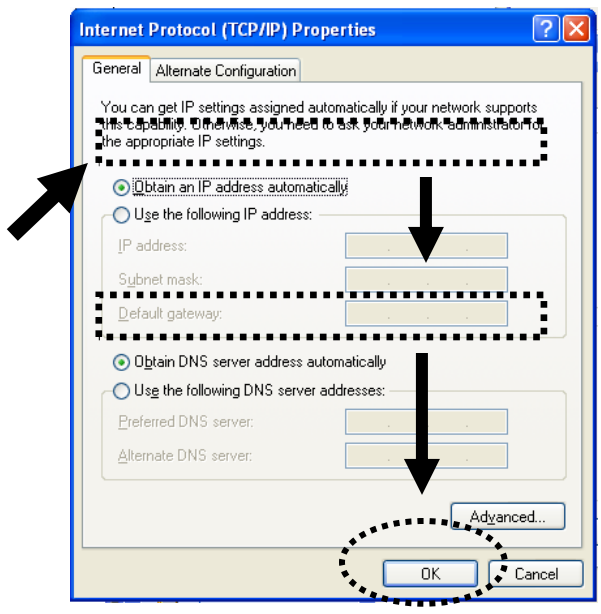

### 2-2-4 Windows Vista/7 IP Address Setup

1. Click 'Start' button (it should be located at lower-left corner of your computer), then click control panel. Under *Network and Internet,* Click *View Network Status and Tasks*, then click *Manage Network Connections/Change Adapter Settings* on the right hand column. Right-click *Local Area Network, then select 'Properties'. Local Area Connection Properties* window will appear, select 'Internet Protocol Version 4 (TCP / IPv4)', and then click 'Properties'

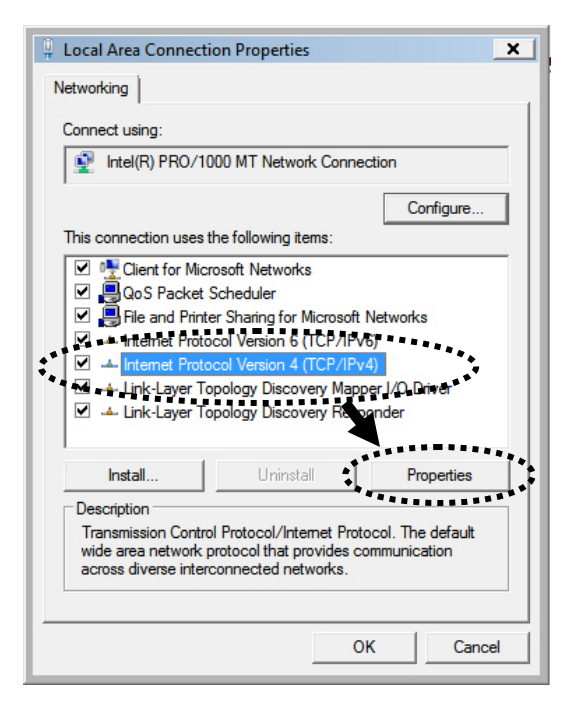

2. Select 'Obtain an IP address automatically' and 'Obtain DNS server address automatically', then click 'OK'.

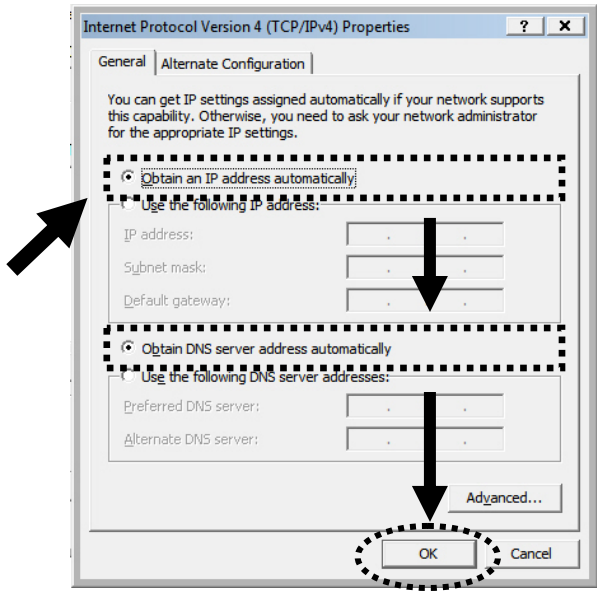

### 2-2-5 Mac OS X IP Address Setup

Go to your system preferences, go to network. Select your network connection. Make sure 'Configure' is set to 'Using DHCP'.

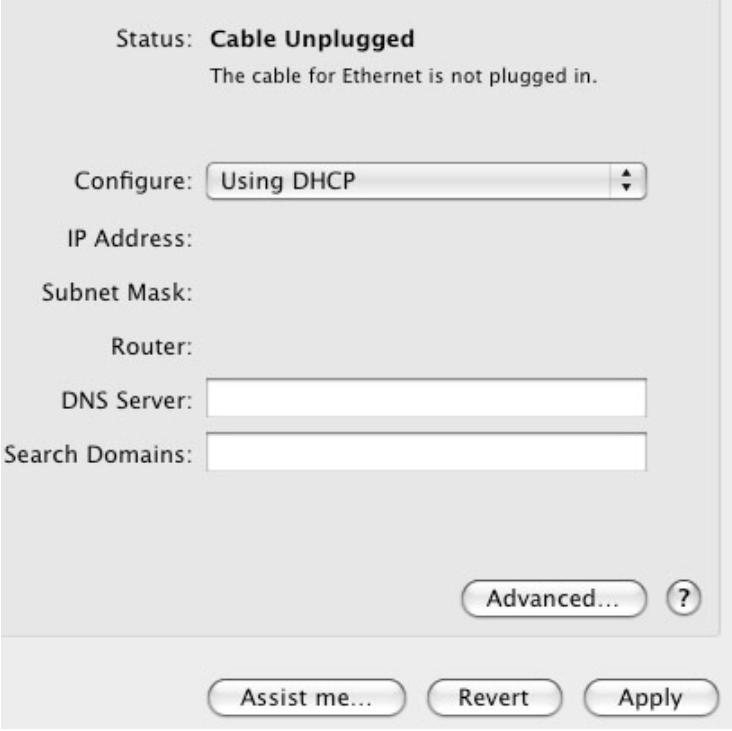

#### 2-2-6 Tablet/Smartphone Setup

#### **iOS (iPhone or iPad)**

Go to your settings on your tablet or smart phone

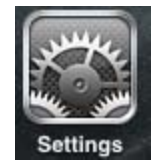

First, make sure JavaScript is On: Go to Settings icon Select (a) Safari > make sure (b) JavaScript is ON.

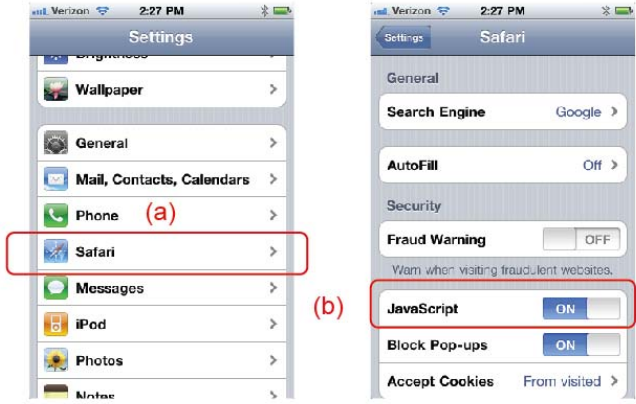

Go back to Home Screen > Select Settings > In Wi-Fi Networks, select (c) "Hawking\_HD45X\_Extender" > (d) Make sure your Wi-Fi is connected to Hawking\_HD45X\_Extender

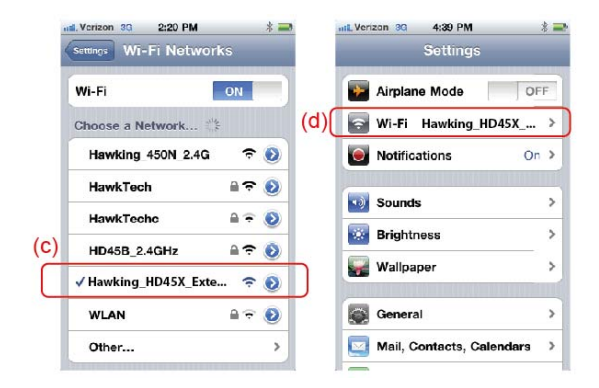

#### **Android (Android 2.1 +)**

Go to Settings

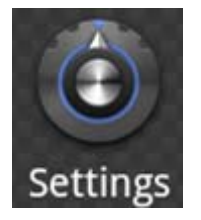

Go to Wireless & Networks

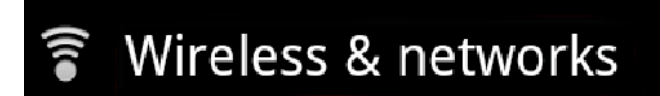

Check "Turn on Wi-Fi" and then click on Wi-Fi settings

Wi-Fi Turn on Wi-Fi

# Wi-Fi settings Set up & manage wireless access points

Look for Hawking\_HD45X\_Extender, then select to connect

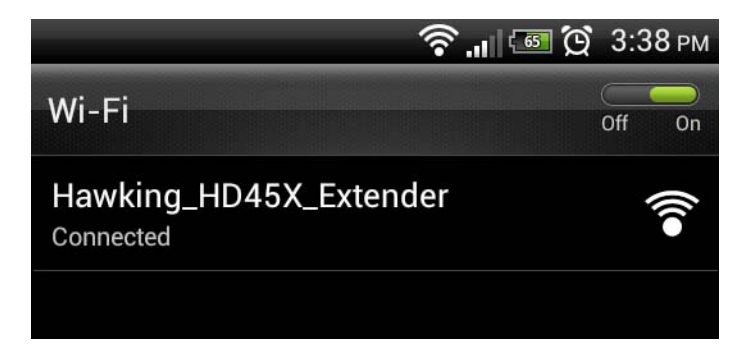

#### 2-2-7 Connecting to Web Management Interface

All functions and settings of this range extender can be configured via web management interface. Please start your web browser, and input '192.168.1.240' in address bar, then press the 'Enter' key. The following message should be shown:

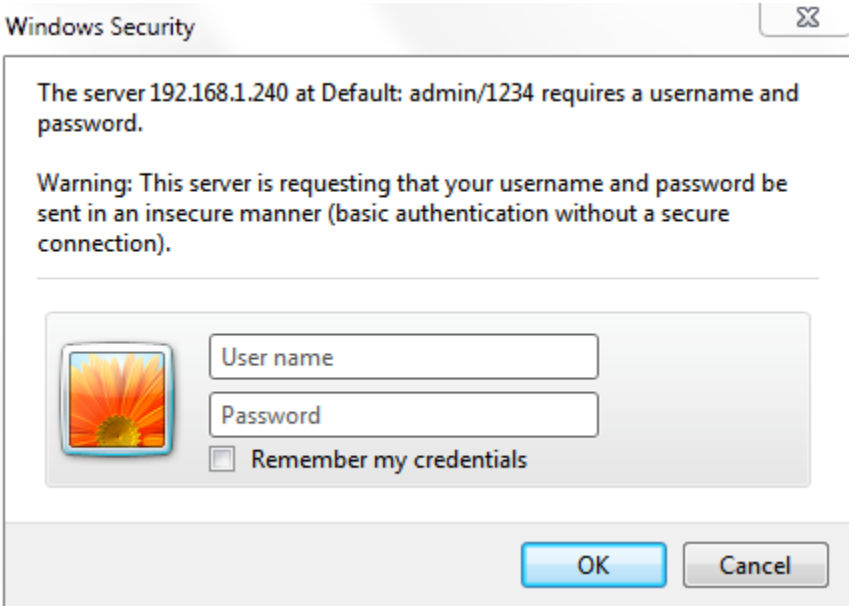

Please input user name and password in the fields respectively, default user name is 'admin', and default password is '1234', then press the 'OK' button, and you will see the web management interface of this range extender:

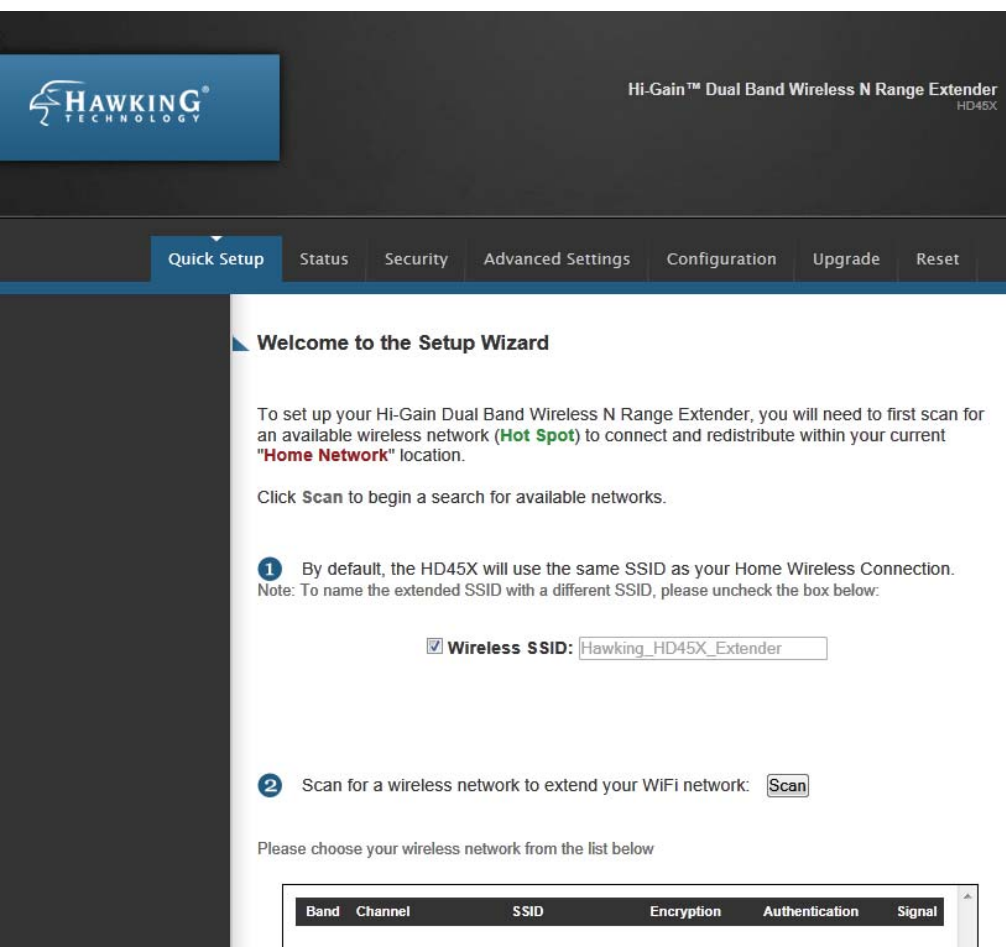

**NOTE: If you can't see the web management interface, and you are being prompted to input the user name and password again, it means you didn't input the username and password correctly. Retype the user name and password again. If you're certain about the username and password you typed are correct, please go to '6-2 Troubleshooting' to perform a factory reset.** 

2-3 Quick Setup

After you have connected to the range extender by web browser, the first thing you see is 'Quick Setup' page. It may take a few second to load because it is scanning for available networks to extend. This is where you will setup and connect to your wireless networks.

Step 1) This will prompt you to create a custom name. By default, the range extender will be the same SSID as your original wireless network. If you wish to change it, please uncheck and manually input a custom name. Otherwise, leave checked.

By default, the HD45X will use the same SSID as your Home Wireless Connection. Note: To name the extended SSID with a different SSID, please uncheck the box below:

**Wireless SSID: Hawking\_HD45X\_Extender** 

Step 2) Please select your wireless network from the list below by selecting the network with your mouse. If your wireless network does not appear, please click 'Scan' so our HD45X can rescan the wireless networks. Blue networks are 2.4GHz and orange networks are 5GHz. You can also manually input your SSID and channel if you know them.

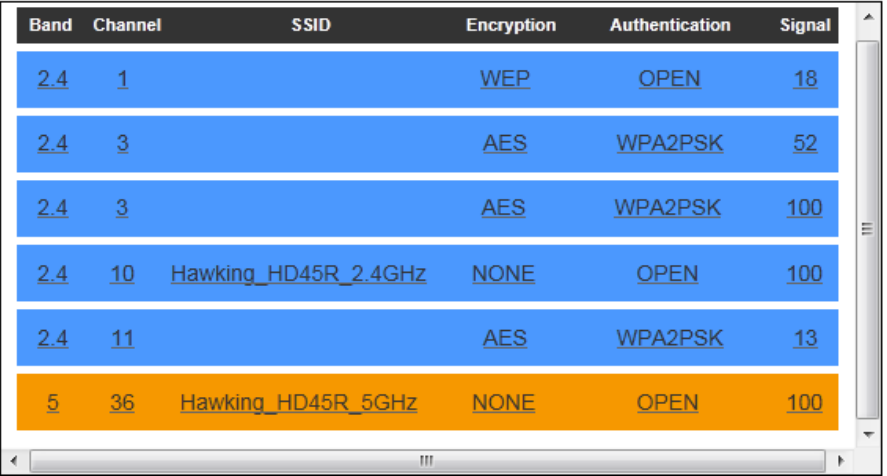

Step 3) After you select your network, press 'Connect' to proceed to the next step.

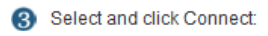

Connect

Step 4) If your wireless network requires a password, the next page should prompt you to enter your wireless key. This key should be the exact same key as your wireless access point or wireless router. Please contact your network administrator if you do not know the security code.

Click 'Continue' to proceed to the next step or 'Back' if you wish to make some changes.

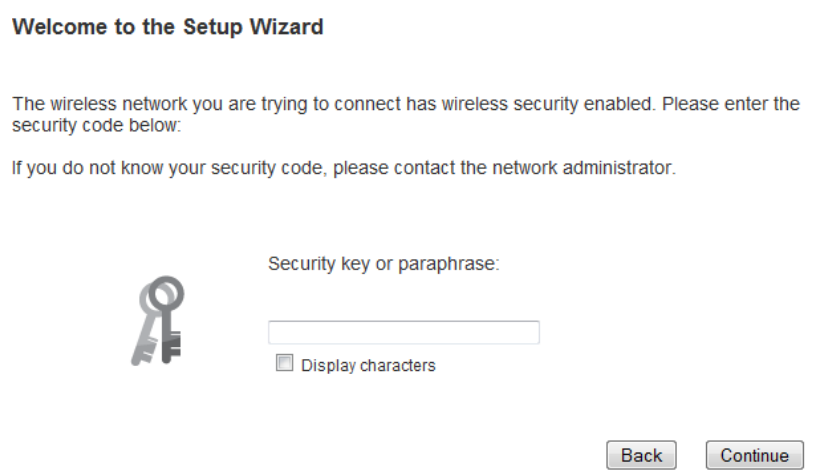

Step 5) Final summary page. If everything seems to be in order, please click 'Finish' Your device should automatically reboot and restart after 30 seconds. If you need to make changes, please click 'Back'

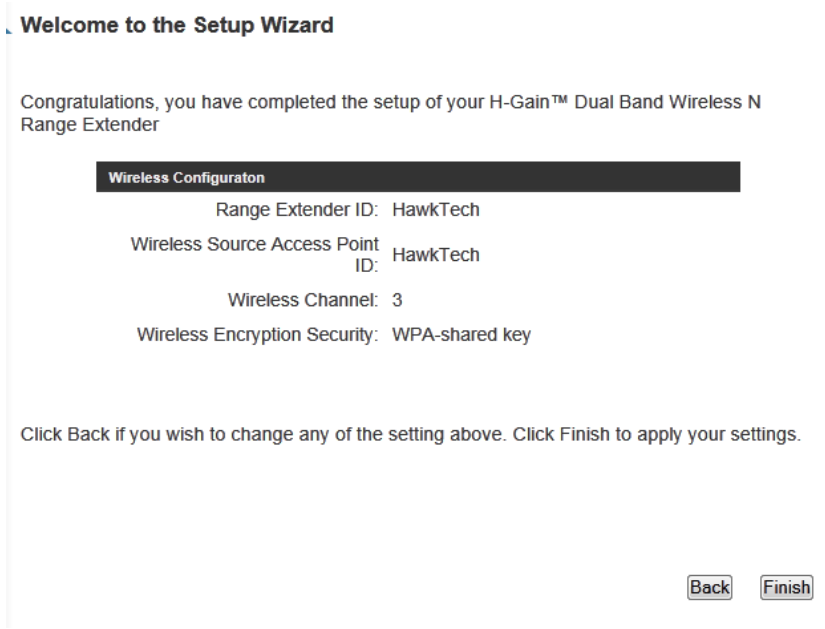

Congratulations! You have completed the setup of the HD45X Hi-Gain™ Dual Band Wireless N Range Extender. Note: After setup, the HD45X will have the same name as the network you picked. This allows for a seamless WiFi network.

#### 2-4 Status

The Status page will give you a quick run through of the basic settings on the HD45X Hi-Gain™ Dual Band Wireless N Range Extender.

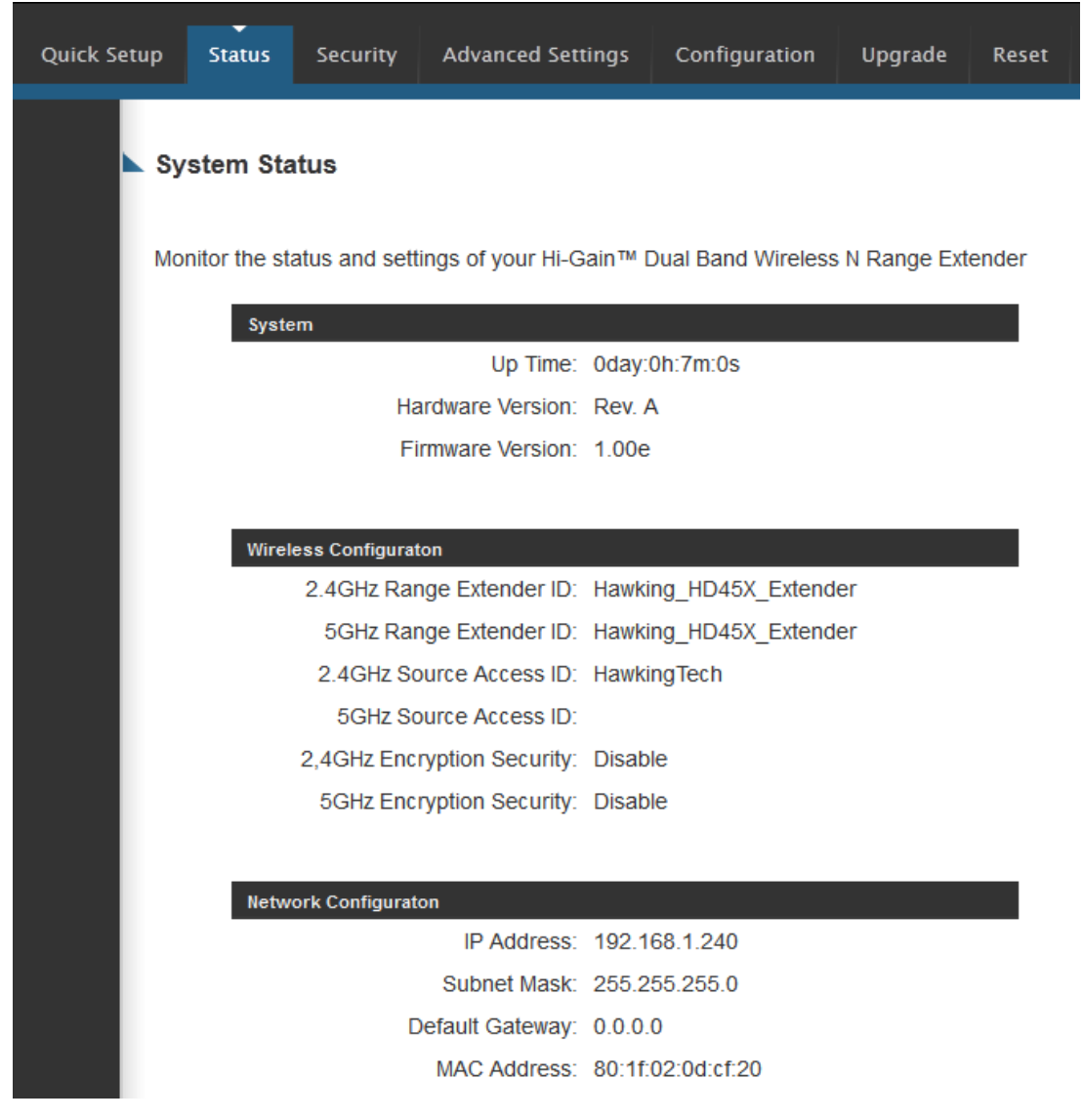

#### System

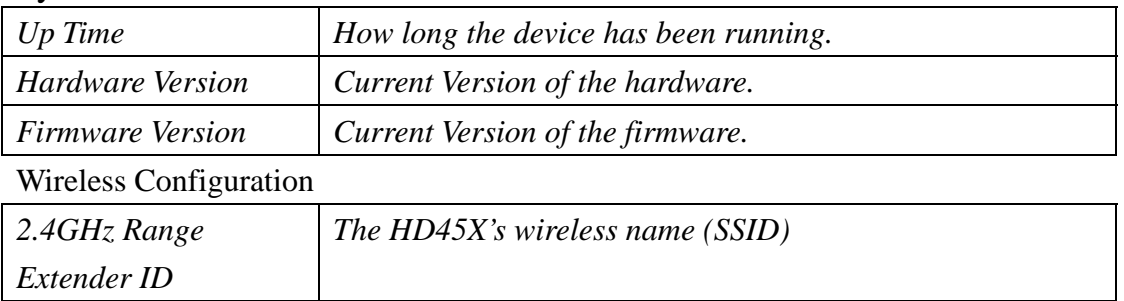

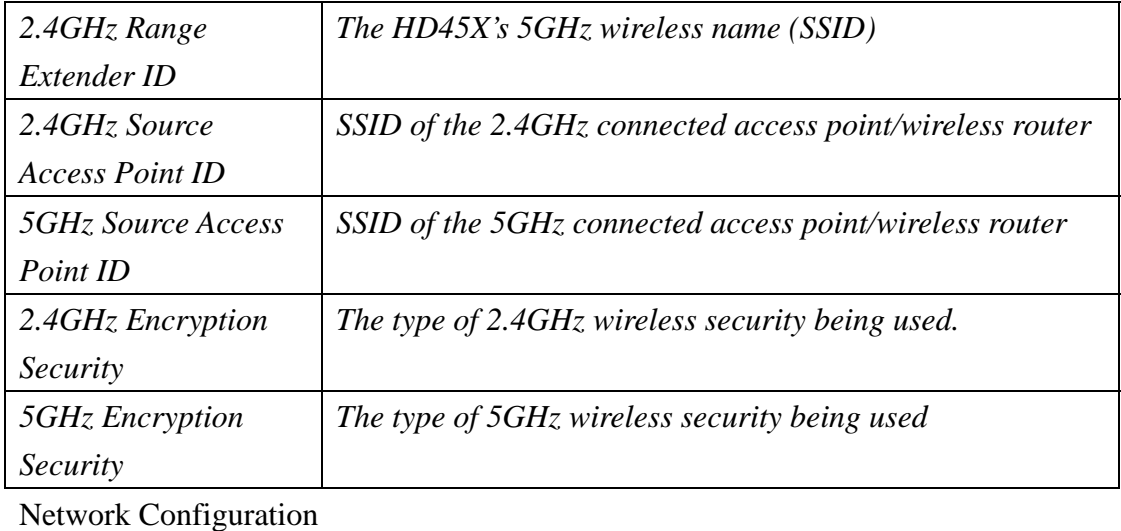

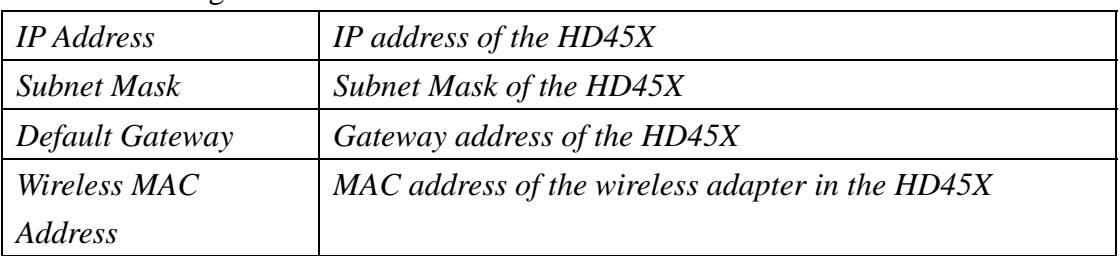

#### 2-5 Wireless Security

This wireless range extender provides many types of wireless security (wireless data encryption). When you use data encryption, data transferred by radio signals in the air will become unreadable for those people who don't know the correct encryption key (encryption password).

**Note: All security settings for the Range Extender must be identical to the original root Access Point's/Wireless Router's security settings. If you do not know, refer to the router's manual or contact your network admin for this information.** 

1. Click the 'Security' tab and on the left hand column, click the 'Wireless Security' sub-tab in the web management interface.

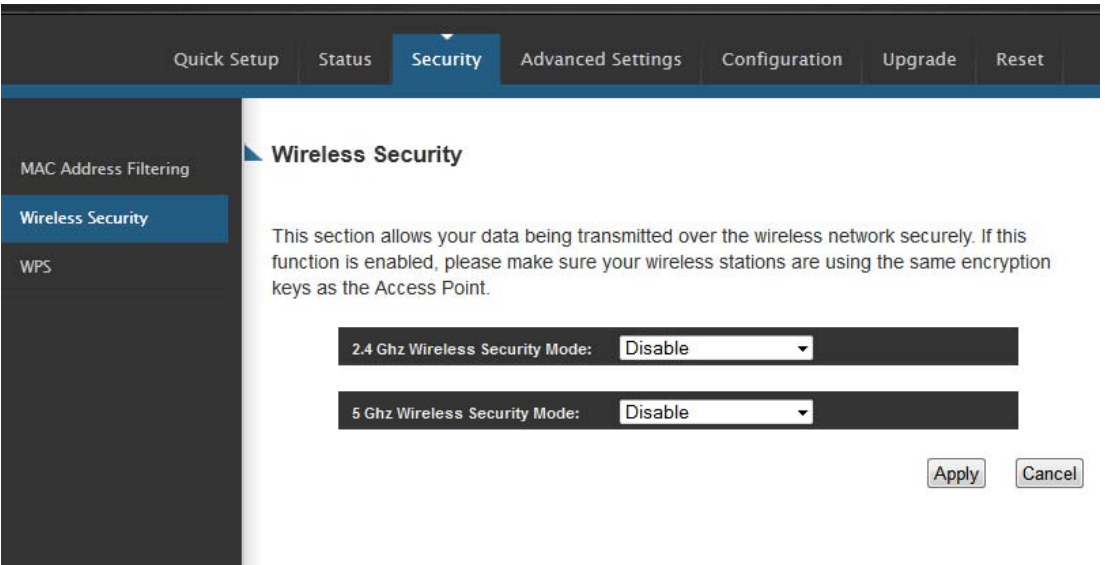

There are two security modes for the HD45X, 2.4GHz and 5GHz. The kind of network security you pick depends on the type of network you select to extend. If you pick a 2.4GHz network, you must pick the 2.4GHz security and vice versa. The network type and key must match the original wireless network.

There are three types of security levels you can select: Disable (no security -

data encryption disabled), WEP, WPA Pre-shared Key. Please refer to the following sections for detailed instructions.

Please remember it's very important to set wireless security settings properly! Without a proper setting, hackers and intruders may gain access to your local network and cause serious problems in your network.

There are several things you can do to improve wireless security:

1. Always enable data encryption. Only disable it when you want to open your wireless range extender to the public.

2. Never use simple words as encryption password. Using random combinations of symbols, numbers, and alphabets will greatly improve security.

3. Use WPA when possible - it's much safer than WEP.

4. Change encryption password after you've used it for too long time.

2-5-1 Disable Security

Note: The wireless security must match whatever network you are trying to extend. Otherwise, the device will not function.

When you select 'Disable', wireless encryption for the network is disabled.

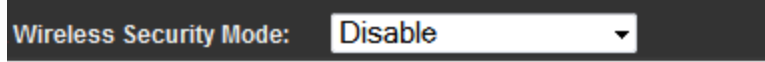

After you finish with setting, click 'Apply', and the following message will be displayed:

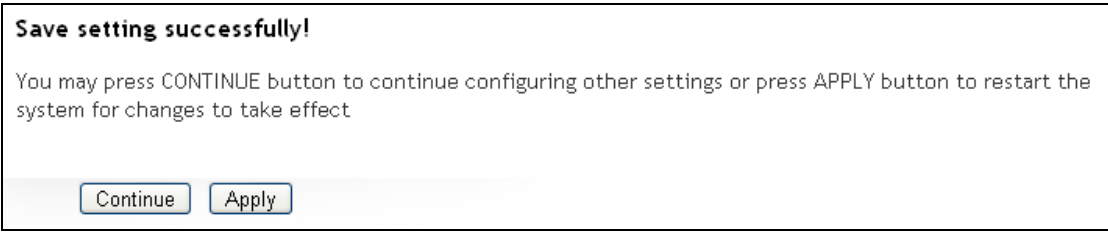

When you see this message, the settings you made are successfully saved. You can click the 'Continue' button to return to the previous page and modify other settings, or click the 'Apply' button to restart the wireless range extender. The changes will take effect after about 30 seconds.

2-5-2 WEP

WEP (Wired Equivalent Privacy) is a common encryption mode. It is safe enough for home and personal use but if you need higher level of security, please consider using WPA encryption (see next Section).

However, some wireless clients don't support WPA, but only support WEP, so WEP is still a good choice for you if you have such a client in your network environment.

When you select 'WEP' as encryption type, the following page will be displayed:

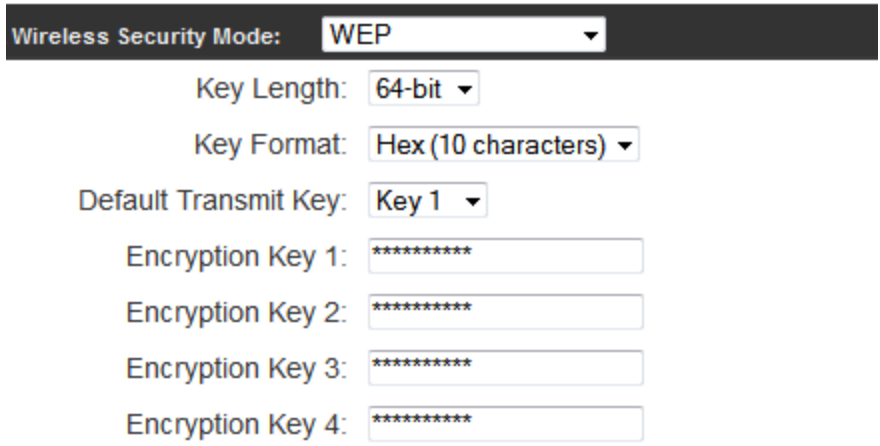

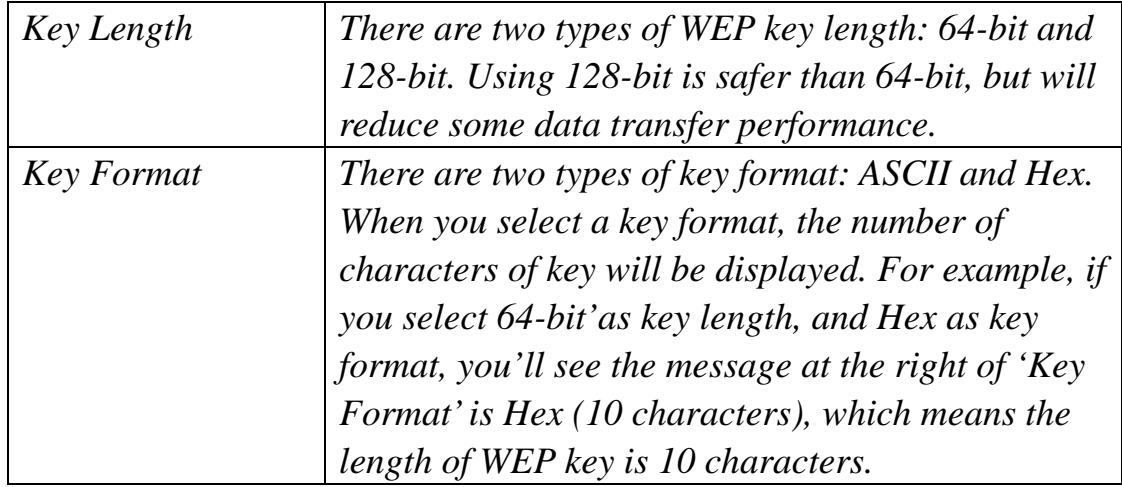

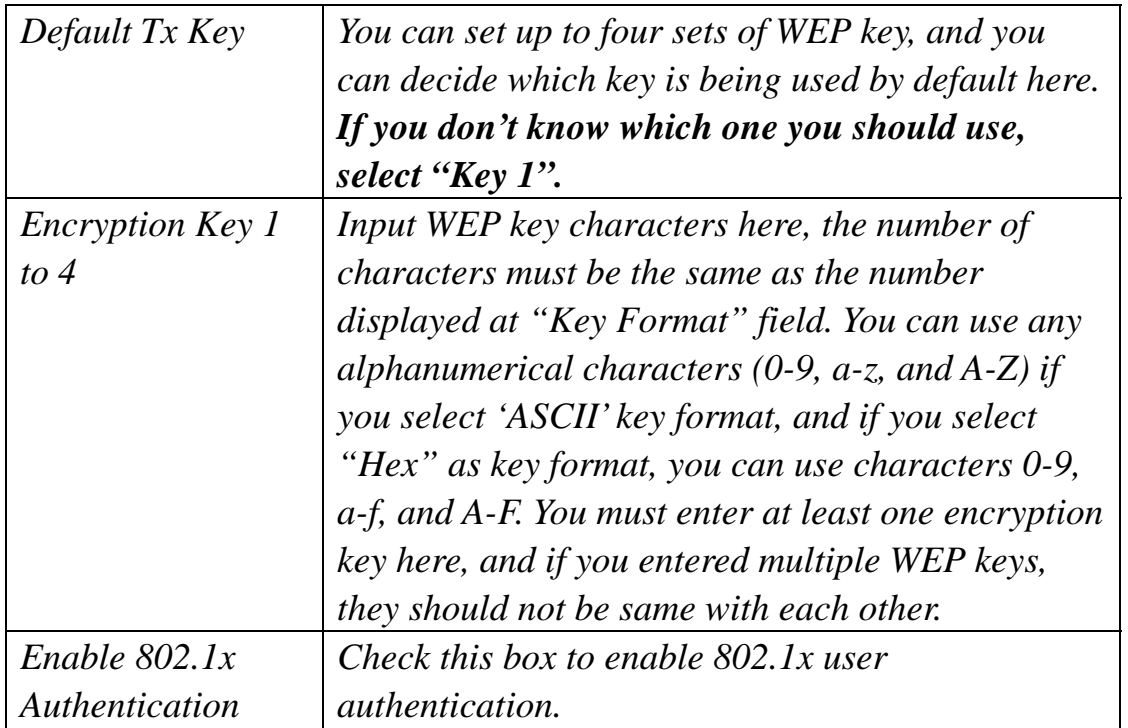

After you finish with setting, click 'Apply', and the following message will be displayed:

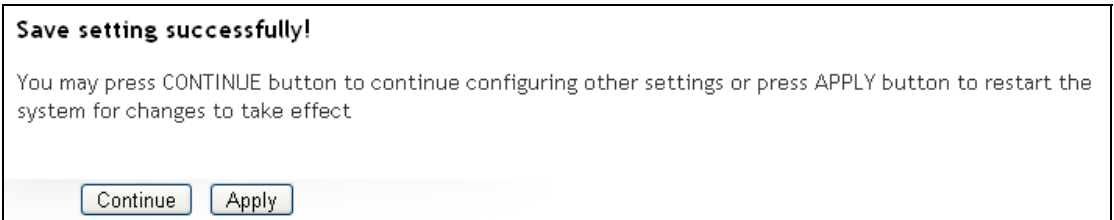

When you see this message, the settings you made are successfully saved. You can click the 'Continue' button to return to the previous page and modify other settings, or click the 'Apply' button to restart the wireless range extender. The changes will take effect after about 30 seconds.

### 2-5-3 WPA Pre-shared Key

WPA Pre-shared key is currently the safest encryption method. It is recommended to use this encryption method to ensure the safety of your data.

When you select 'WPA pre-shared key' as encryption type, the following messages will be displayed:

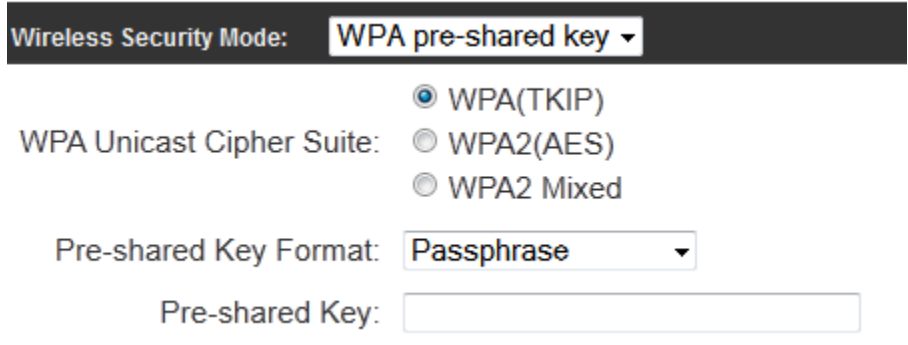

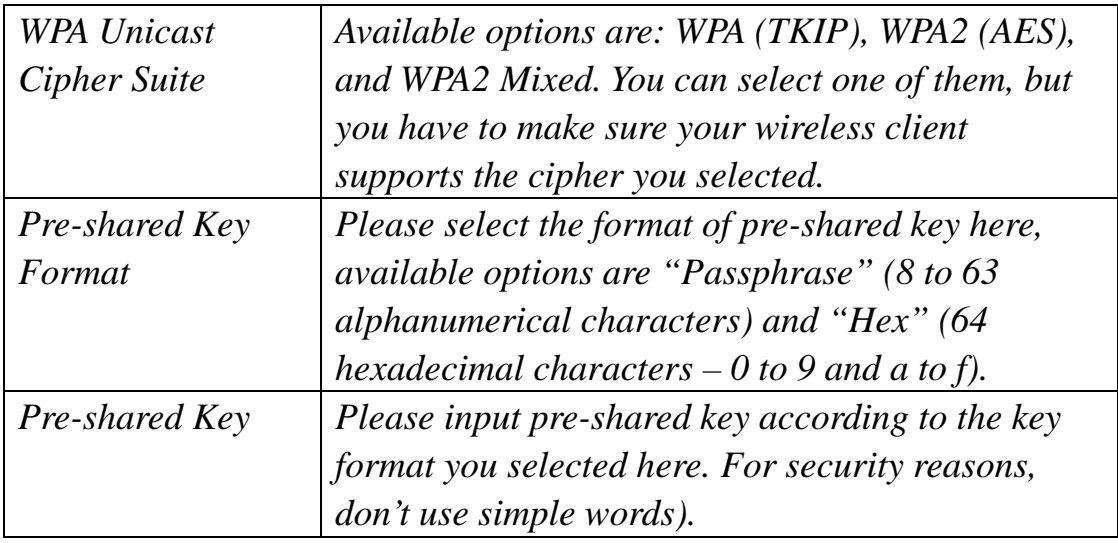

After you finish with setting, click 'Apply', and the following message will be displayed:

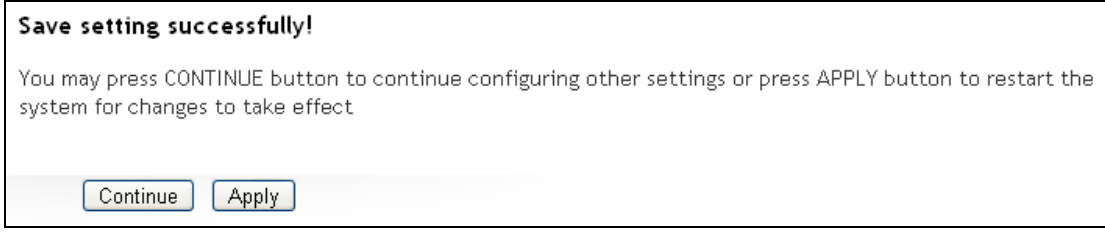

When you see this message, the settings you made are successfully saved. You can click the 'Continue' button to return to the previous page and modify other settings, or click the 'Apply' button to restart the wireless range extender. The changes will take effect after about 30 seconds.

#### 2-6 WPS Setting

Wi-Fi Protected Setup (WPS) is the simplest way to build a connection between wireless network clients and this extender. You don't have to select encryption mode and input a long encryption passphrase every time when you need to setup a wireless client, you only have to press a button on wireless client and this extender, and the WPS will do the setup for you.

This range supports two types of WPS: Push-Button Configuration (PBC), and PIN code. If you want to use PBC, you have to switch this range extender to WPS mode and push a specific button on the wireless client to start WPS mode. You can push Reset/WPS button of this range extender or click 'Start PBC' button in the web configuration interface to do this; if you want to use PIN code, you have to provide the PIN code of the wireless client you wish to connect to this extender and then switch the wireless client to WPS mode. The detailed instructions are listed below:

**Note: WPS function of this range extender will not work for those wireless clients that do not support WPS.**

To use WPS function to set encrypted connection between this extender and WPS-enabled wireless client by WPS, click 'WPS Setting' on the left of web management menu, and the following information will be displayed:

#### WPS (Wi-Fi Protected Setup) Setting

This page allows you to change the setting for WPS(Wi-Fi Protected Setup). WPS can help your wireless client automatically connect to the Access Point.

Enable WPS

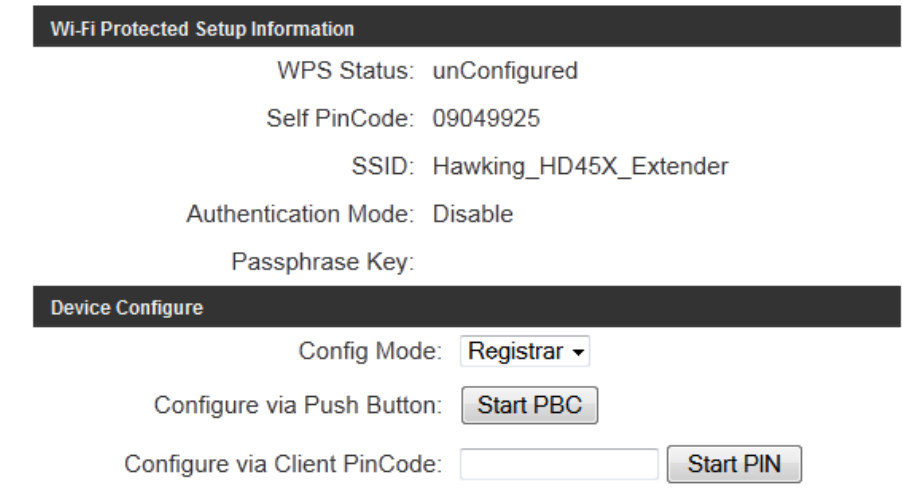

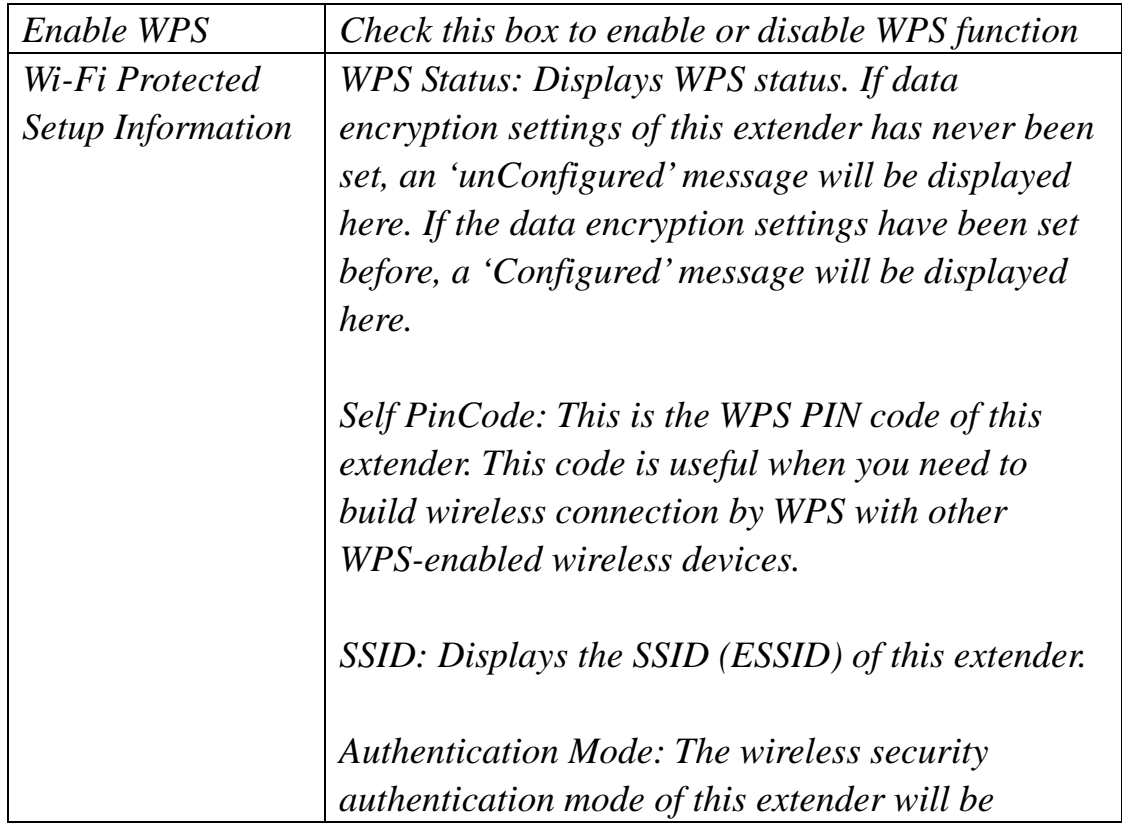

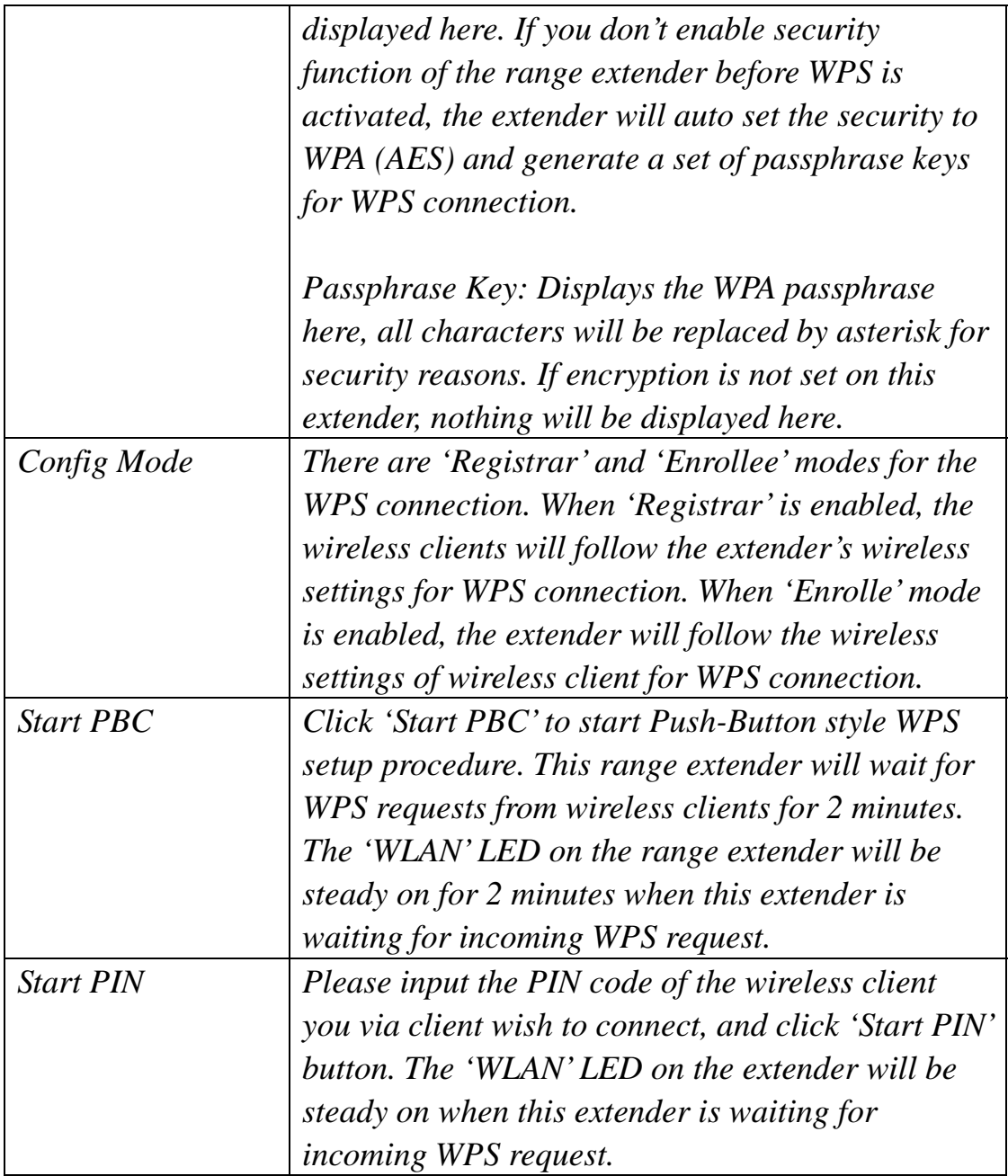

**NOTE: When you're using PBC type WPS setup, you must press 'PBC' button (hardware or software) of wireless client within 120 seconds; if you didn't press PBC button of wireless client within this time period, please press 'PBC' button (hardware or software) of this extender again.** 

#### 2-7 MAC Address Filtering

Another security measure you can use to keep hackers and intruders away is 'MAC Address filtering'. You can pre-define a so-called 'white-list', which contains MAC addresses of the wireless clients you trust. All other wireless clients with a MAC address that are not in your list will be denied by this wireless range extender.

To setup MAC filtering, click 'MAC Address Filtering' on left hand column under the 'Security' tab in the web management interface and the following page will be displayed:

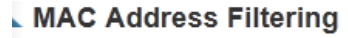

Enable Wireless Access Control

For security reason, the Range Extender features MAC Address Filtering that only allows authorized MAC Addresses associating to the Range Extender.

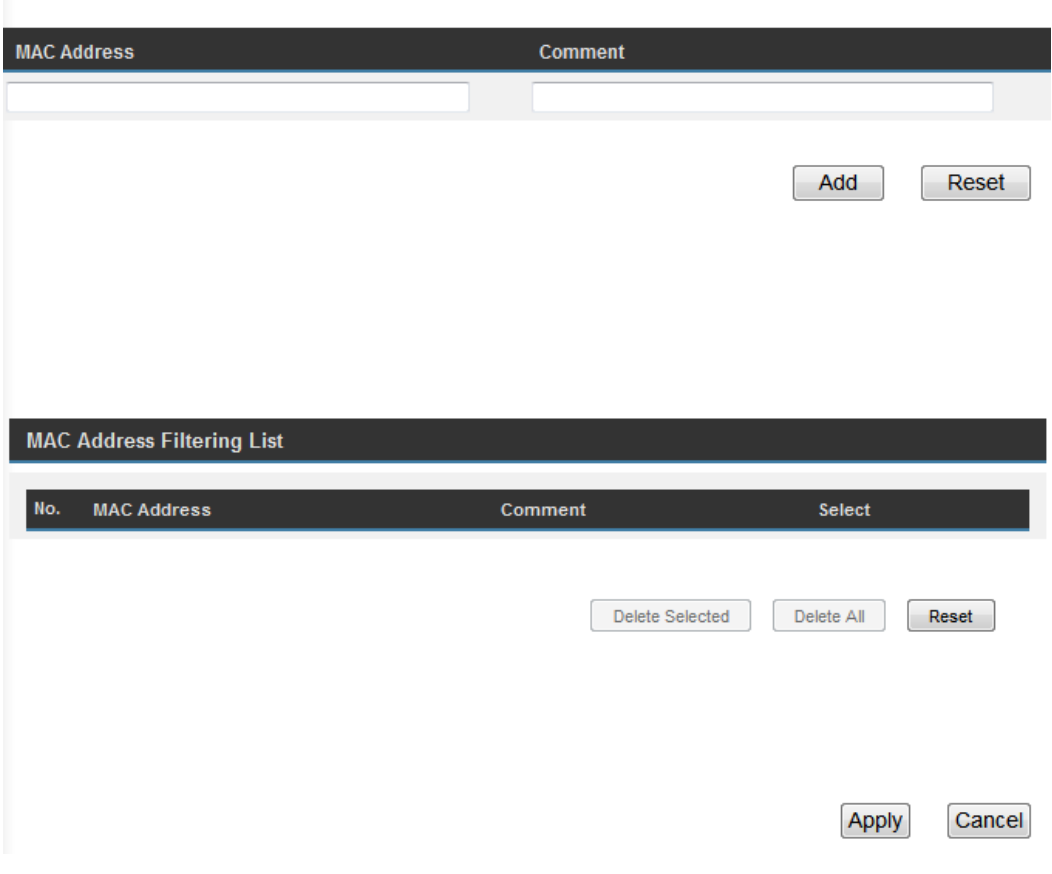

This page contains two parts of MAC filtering information. All allowed MAC addresses will be listed in upper part, and you can add new MAC addresses by components in lower part.

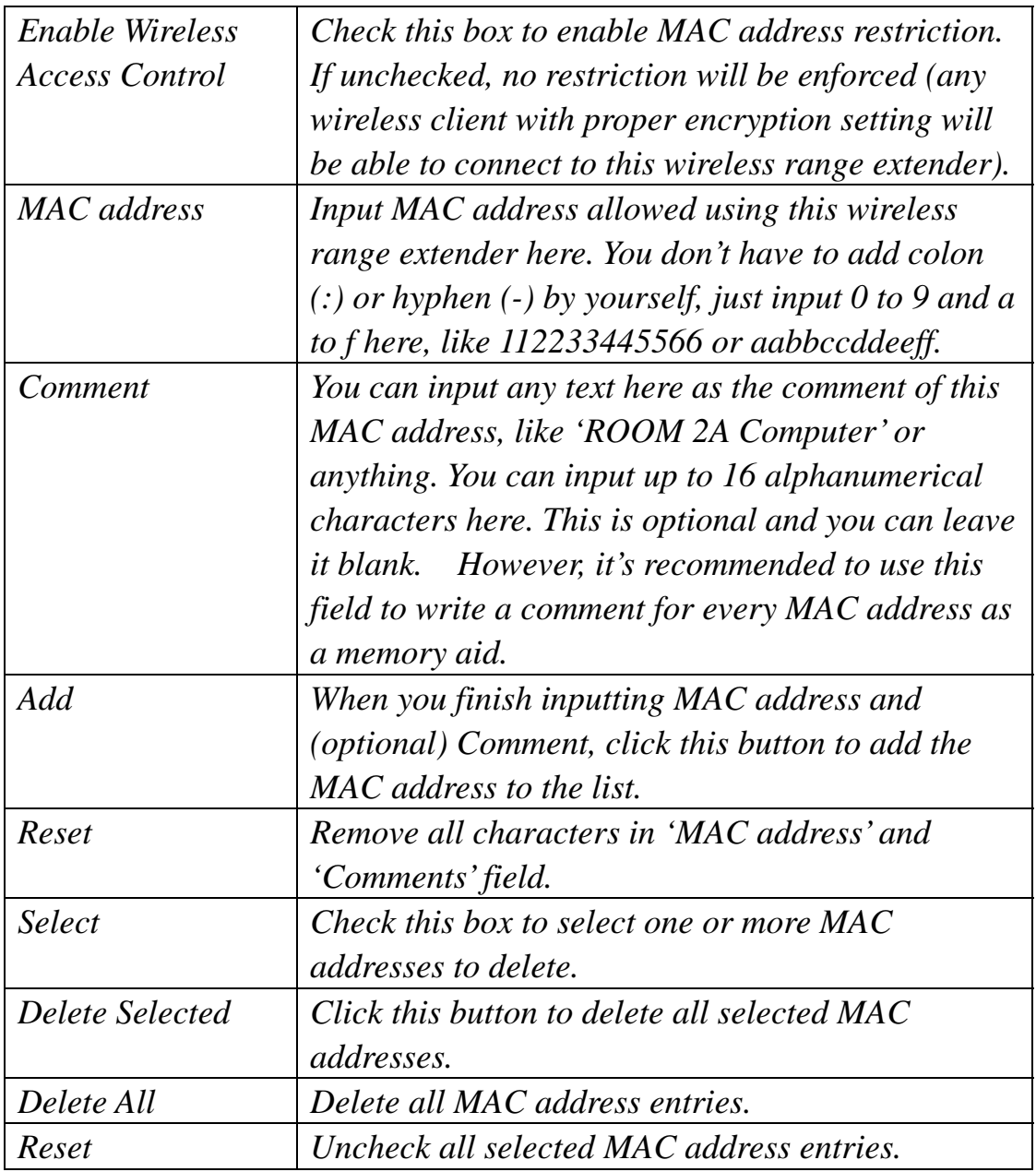

After you finish with setting, click 'Apply', and the following message will be displayed:

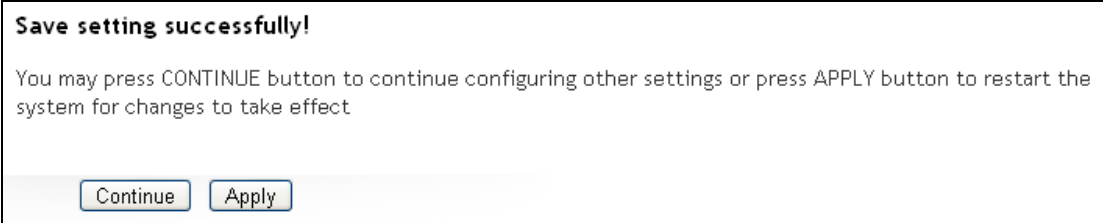

When you see this message, the settings you made are successfully saved. You can click the 'Continue' button to return to the previous page and modify other settings, or click the 'Apply' button to restart the wireless range extender. The changes will take effect after about 30 seconds.

## *Chapter III: Advanced Settings*

### 3-1 Advanced Wireless Settings

This wireless range extender has many advanced wireless features. Please note that all settings listed here are for experienced users only, if you're not sure about the meaning and function of these settings, do not modify them, or the wireless performance will be reduced.

You can click 'Advanced Setting' tab at the top of web interface to enter advanced settings menu, and the following message will be displayed:

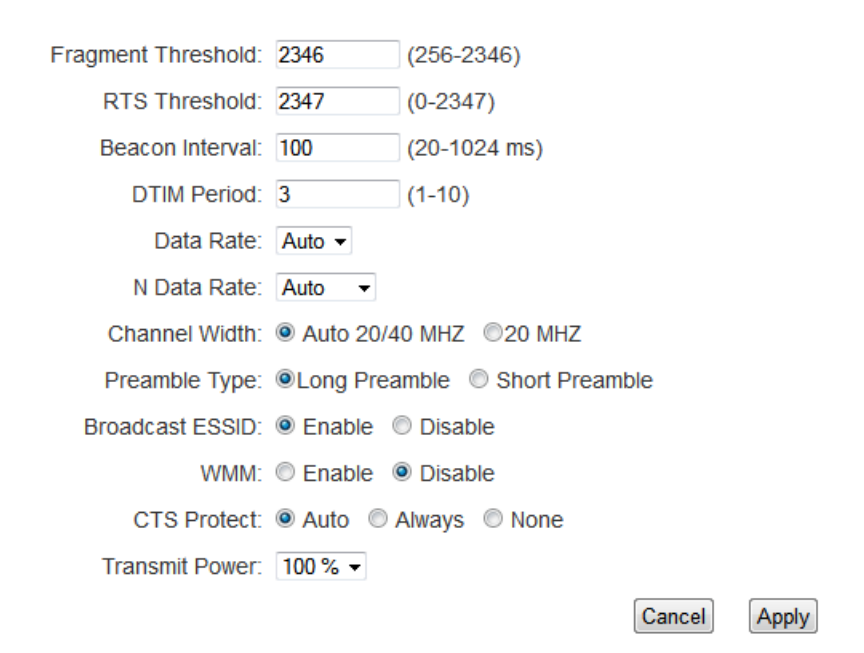

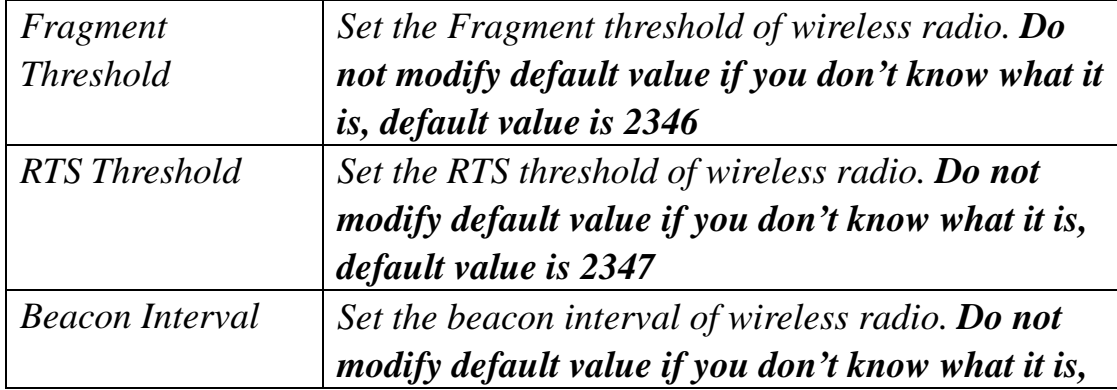

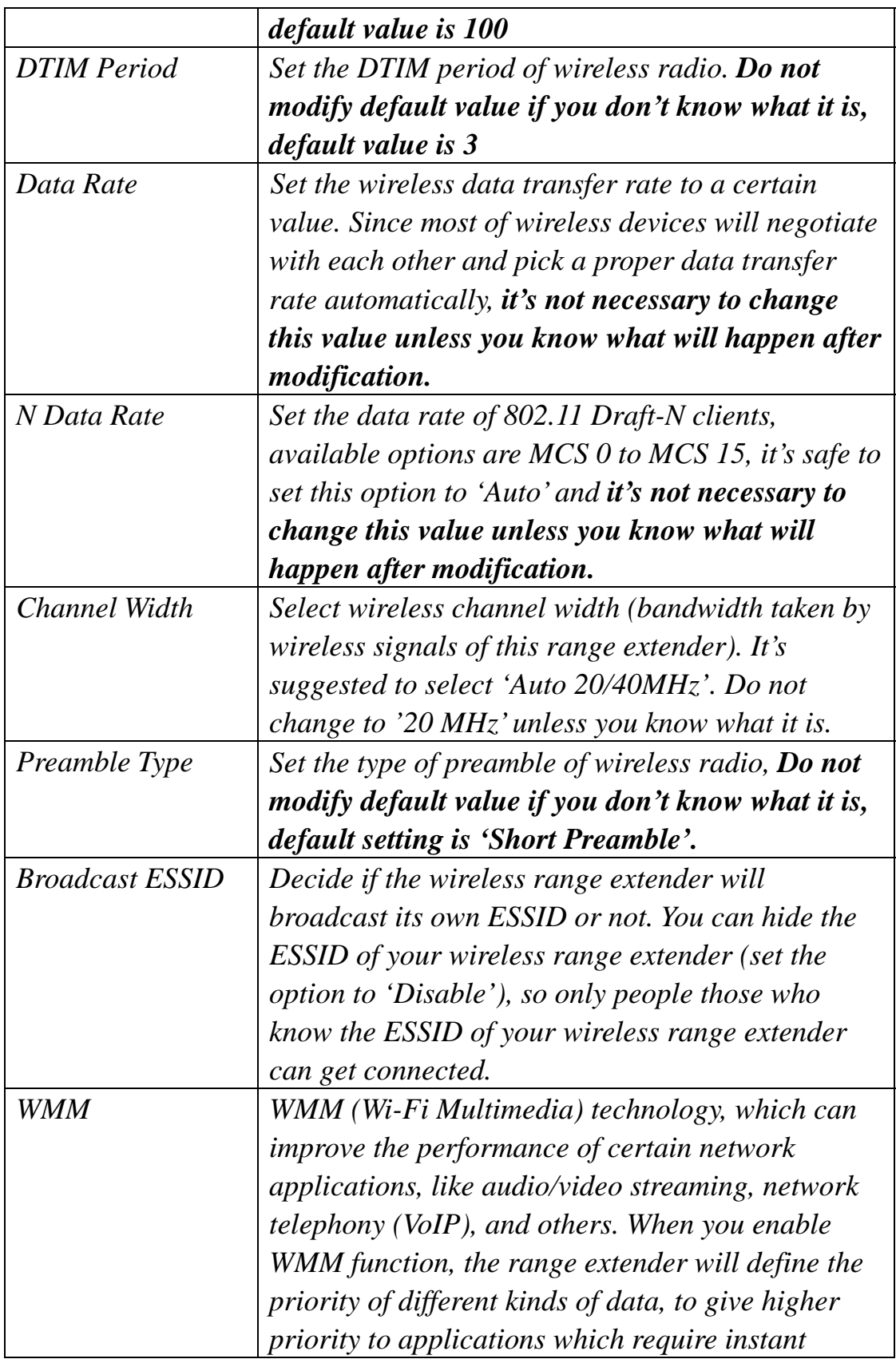

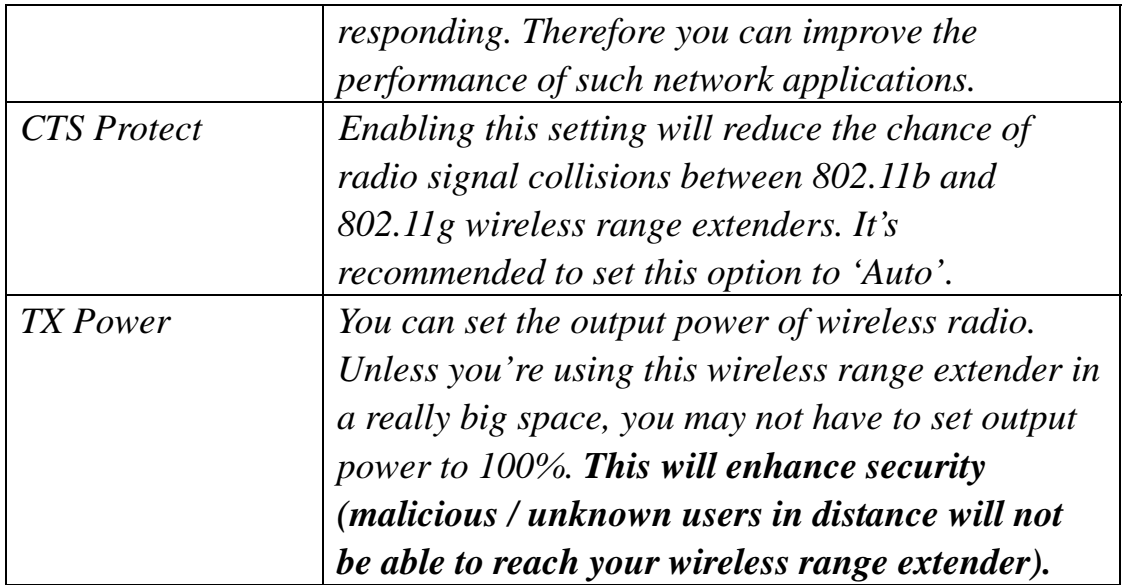

After you finish with setting, click 'Apply', and the following message will be displayed:

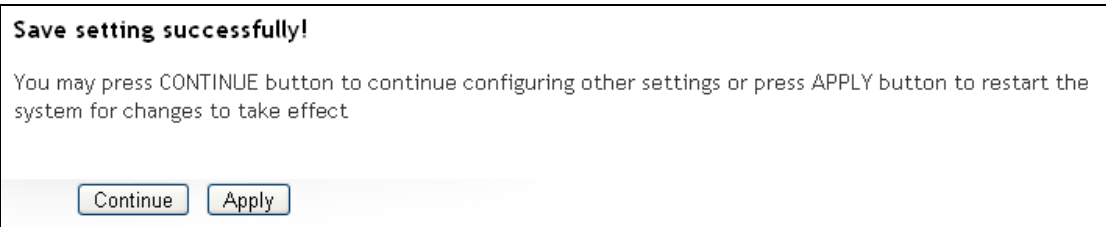

When you see this message, the settings you made are successfully saved. You can click the 'Continue' button to return to the previous page and modify other settings, or click the 'Apply' button to restart the wireless range extender. The changes will take effect after about 30 seconds.

#### 3-2 System Utilities

This range extender provides some control functions including password, IP address management, and DHCP server function. Click 'Advanced Settings' tab and then click 'System Utility' sub-tab beneath it in the web management interface to access these functions. Below are detailed descriptions of every control function.

#### 3-2-1 Change Password

You can change the password used to enter the web configuration menu of this wireless range extender.

Click 'System Utility' on the left column, and the following message will be displayed:

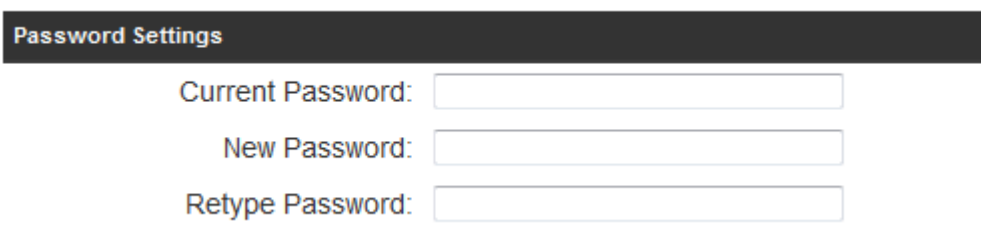

Input current password in 'Current Password' field, then input new password in both 'New Password' and 'Re-Enter Password' fields. After you finish, please go to the bottom of this page and click 'Apply', and the following message will be displayed:

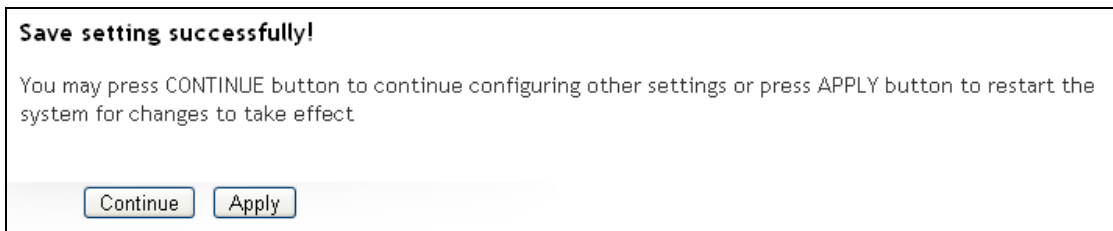

When you see this message, the settings you made are successfully saved. You can click the 'Continue' button to return to the previous page and modify other settings, or click the 'Apply' button to restart the wireless range extender. The changes will take effect after about 30 seconds.

### 3-2-2 IP Address of the Wireless Range extender

You can change the IP address of this wireless range extender so it can become a part of your local network. Please remember this address or you will not be able to connect to the configuration menu of this wireless range extender.

Default IP address: 192.168.1.240 / Subnet Mask: 255.255.255.0. You can press and hold 'Reset' button 15 seconds, then power off/on to change the IP address back to default value if you forget the IP address you set.

To change IP address, please click 'System Utility' sub-tab, and the following message will be displayed:

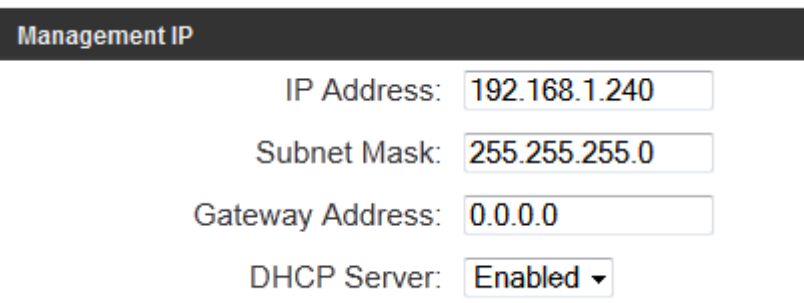

Please input IP address and Subnet Mask in corresponding field, and you can input the IP address of gateway in the 'Gateway Address' field, if you need to manage this wireless range extender from another network (like the Internet).

If you want to activate the DHCP server function of this wireless range extender, select 'Enabled' in 'DHCP Server' option. Please go to section 3-2-3 for DHCP settings. If you don't want to use DHCP server function of this wireless range extender, or there's another DHCP server on the network, please select 'Disable'. The default mode for the DHCP server is 'Disable'.

After you finish, please go to the bottom of this page and click 'Apply', and the following message will be displayed:

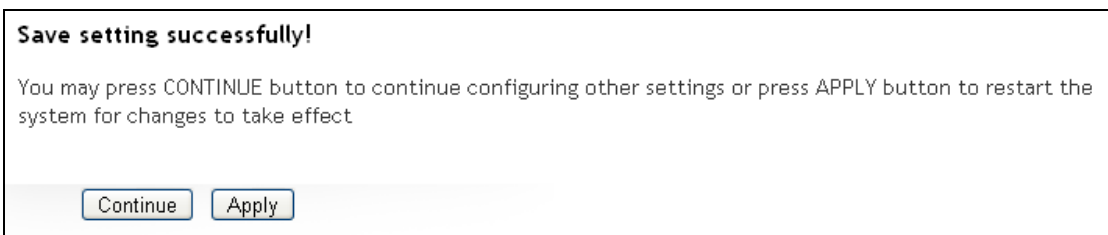

When you see this message, the settings you made are successfully saved. You can click the 'Continue' button to return to the previous page and modify other settings, or click the 'Apply' button to restart the wireless range extender. The changes will take effect after about 30 seconds.

### 3-2-3 DHCP Server

This wireless range extender is capable of acting as a DHCP server for your network, but it's disabled by default. If you want to activate this function, please click 'System Utility' sub-tab and the following message will be displayed:

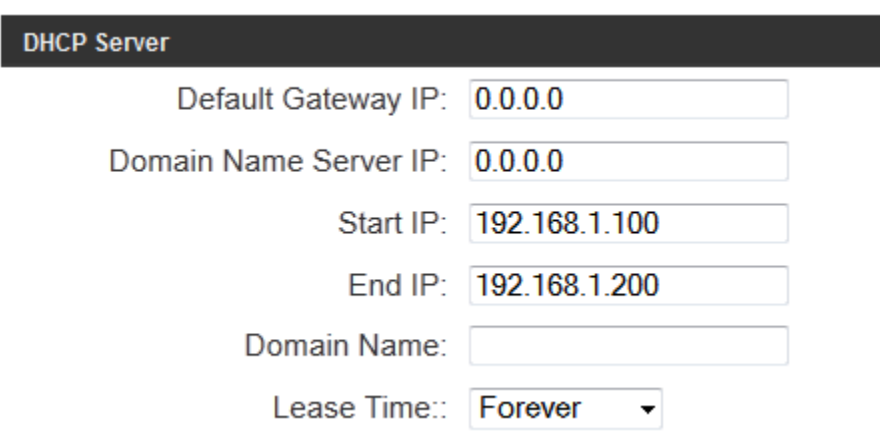

**NOTE: Please remember to select 'Enable' in 'DHCP Server' option as described in Section 3-2-2 or all DHCP-related fields will be grayed out, and you will not be able to input any DHCP parameter.** 

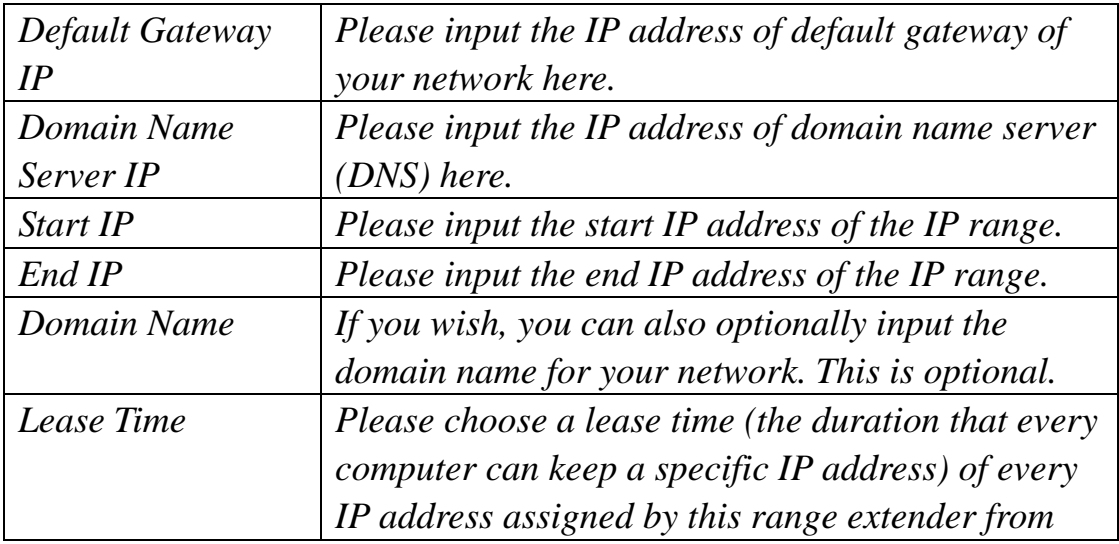

*dropdown menu.*

After you finish, please go to the bottom of this page and click 'Apply', and the following message will be displayed:

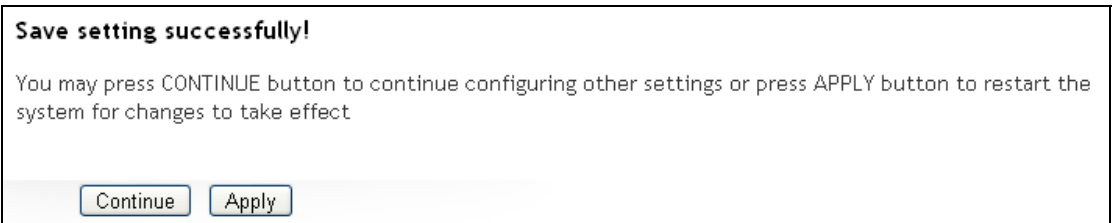

When you see this message, the settings you made are successfully saved. You can click the 'Continue' button to return to the previous page and modify other settings, or click the 'Apply' button to restart the wireless range extender. The changes will take effect after about 30 seconds.

## *Chapter IV: Advanced Configuration*

4-1 Configuration Backup and Restore

You can backup all configurations of this range extender to a file, so you can make several copies of range extender configuration for security reasons.

To backup or restore range extender configuration, please follow the following instructions:

Click the 'Configuration' tab in the web management interface, and the following message will be displayed on your web browser:

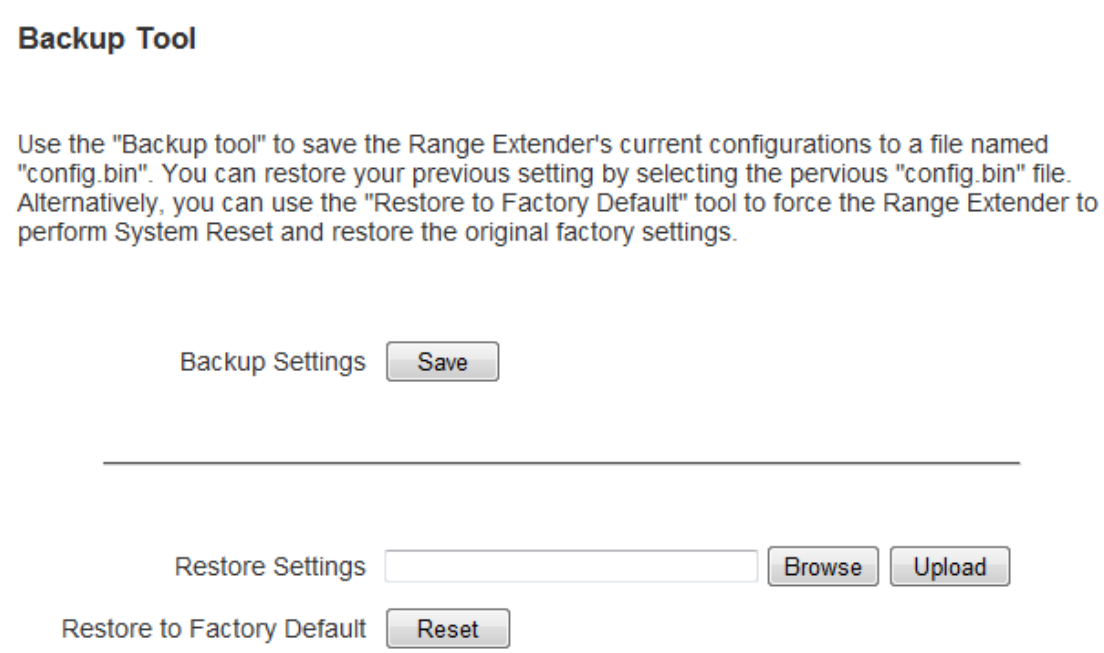

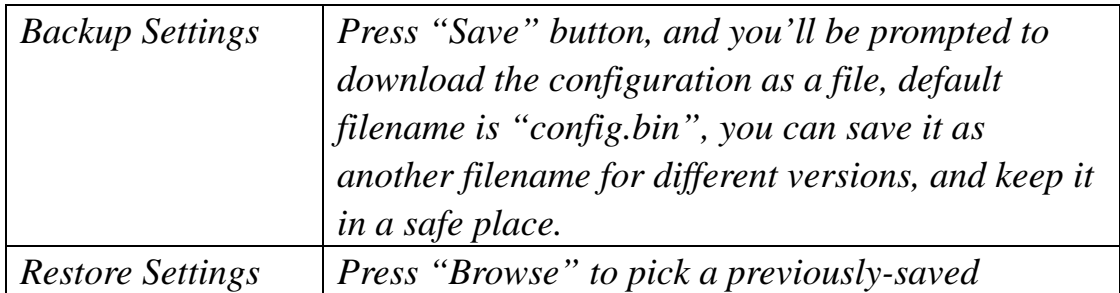

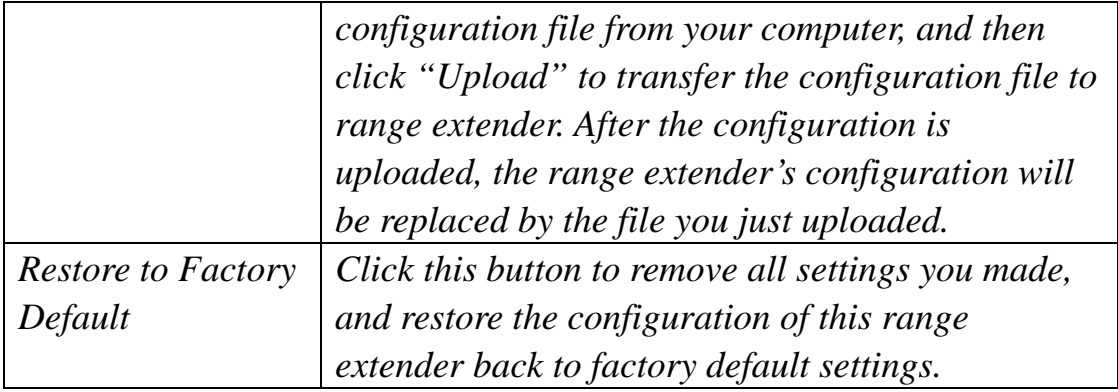

### 4-2 Firmware Upgrade

If there is new firmware available for your wireless range extender, you can upload the firmware to the range extender to change the firmware to the updated version to get extra functions or fix problems.

To perform firmware upgrade, click 'Upgrade' tab on the top-right of web management interface, and the following message will be displayed:

#### **Upgrade**

This tool allows you to upgrade the Range Extender's system firmware. It is recommended that upgrading the firmware from wired stations.

Enter the path and name of the upgrade file and then click the Apply button below. You will be prompted to confirm the upgrade.

**Current Firmware Version: x.xx** 

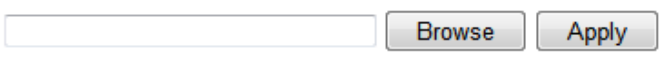

Download the latest firmware file from our website

(http://www.hawkingtech.com/) and save it to a location on your computer. Click the 'Browse' button. You will be prompted to provide the filename of a firmware upgrade file. Browse to the file you downloaded and use it to upgrade your range extender.

After a firmware upgrade file is selected, click 'Apply' button, and the range extender will start firmware upgrade procedure automatically. The procedure may take several minutes.

**NOTE: Never interrupt the upgrade procedure by closing the web browser or physically disconnecting your computer from the range extender. If the firmware you uploaded is corrupt, the firmware upgrade will fail, and you may have to return this range extender. (Warranty is void if you interrupt the upgrade procedure).** 

#### 4-3 System Reset

When you think the range extender is not working properly, you can use this function to restart the range extender; this may help to solve certain problems.

This function is useful when the range extender is far from you or unreachable. However, if the range extender is not responding, you may have to switch it off by unplugging the power plug and plugging it back again after 10 seconds.

To reset your range extender, please click 'Reset' tab in the web management interface, and the following message will be displayed:

#### Reset

In the event that the system stops responding correctly or stops functioning, you can perform a Reset. Your current settings will not be modified. To perform the reset, click on the Apply button below. You will be asked to confirm your decision. The Reset will be complete when the LED Power light stops blinking. To perform a factory restore, hold down the reset button for 30 seconds and power off/on. This will restore your device to factory default.

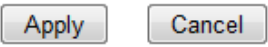

Please click 'Apply', and a popup message will ask you again, to make sure you really want to reset the range extender:

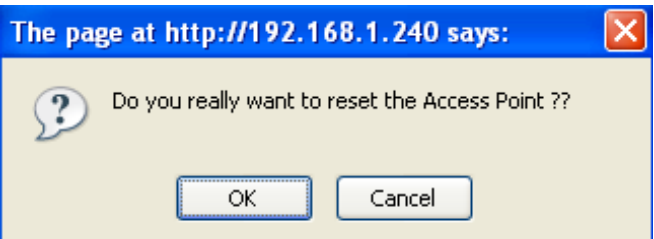

Click 'OK' to reset the range extender, or click 'Cancel' to abort. Please remember all connections between wireless client and this range extender will be disconnected.

## *Chapter V Setup Wizard*

The HD45X's Setup Wizard is used to help troubleshoot a connection or for easy access to the basic configuration settings of the HD45X. This Utility may often be used in conjunction with support calls from our support department or by the user when on site for quick configuration purposes.

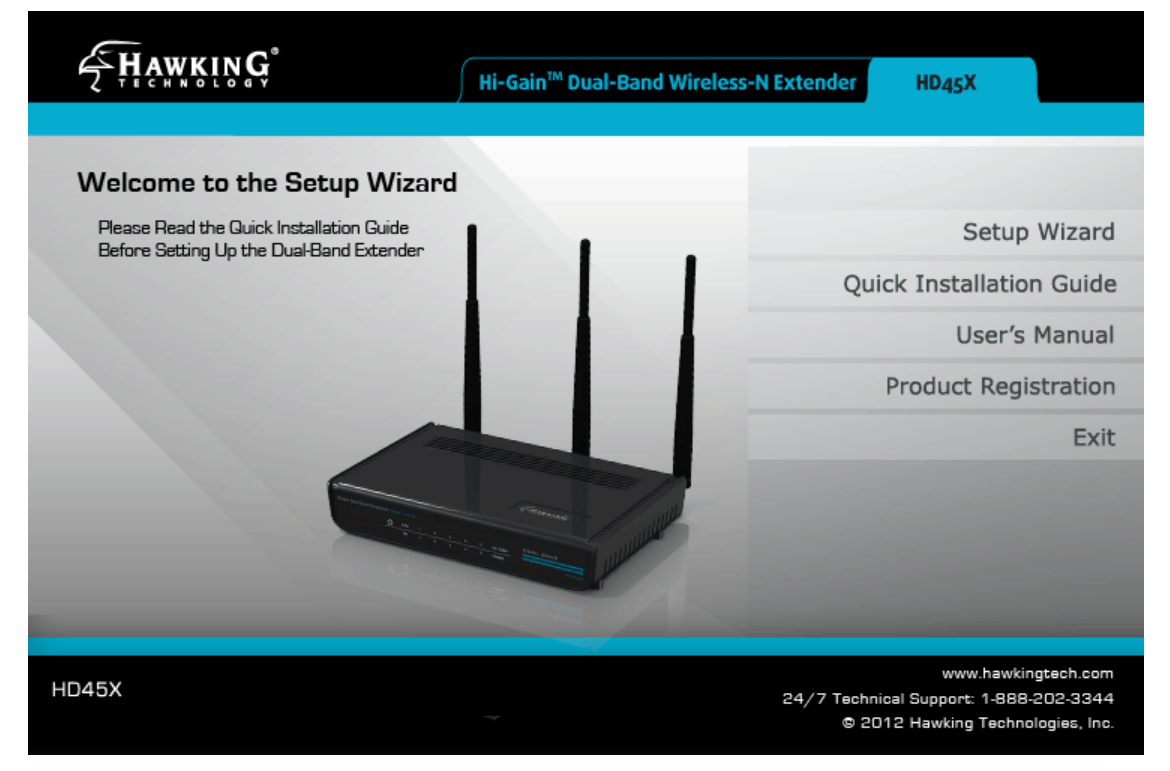

To run the support utility, insert the CD into your computer's CD rom and click on 'Setup Wizard'. Note: this utility only supports Windows operating systems. If your computer prompts you, please allow the program through your firewall.

The following window should appear. If no devices appear automatically, please click on 'Scan'.

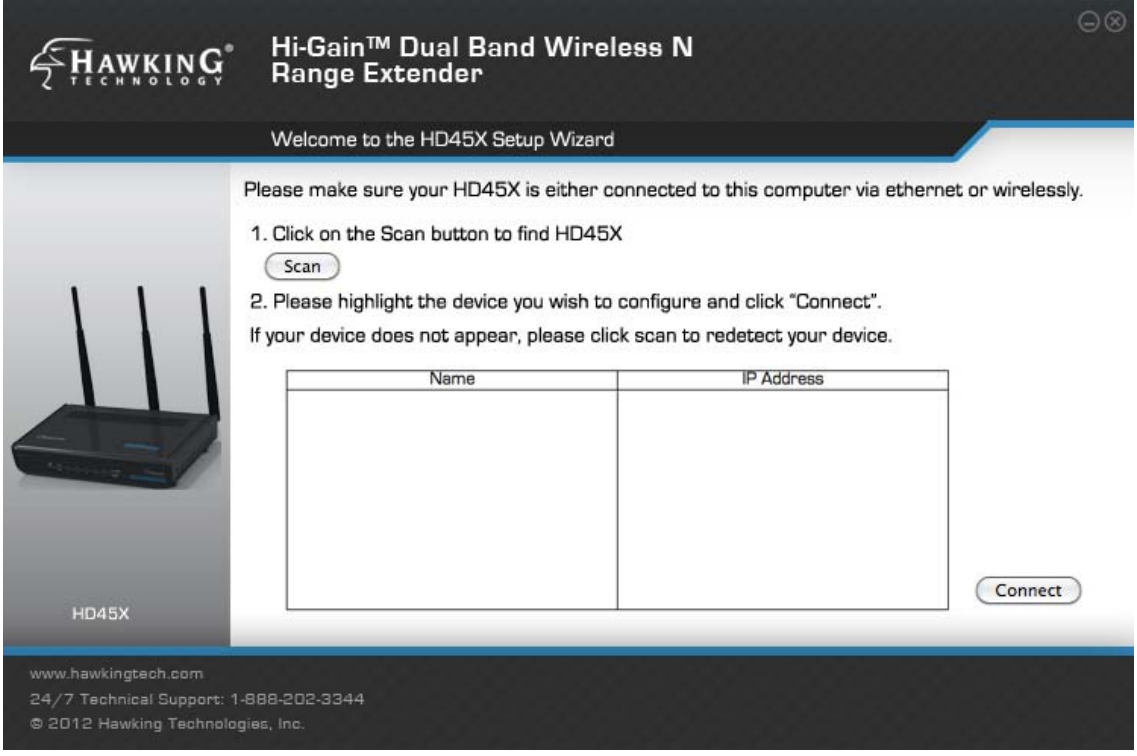

You should see your device listed under Mac Address. Each HD45X on the network will have a unique Mac Address. This number should correspond to the numbers/letters listed on the bottom of your device. Please select the unit that you wish to configure. Next to the Mac Address, there will be an IP address that is assigned to that particular HD45X. Highlight the unit and click 'Connect'. A web browser will open and take you into the setup page of the device. (Refer to earlier sections on this manual.)

If the device does not appear, you may have to reset the unit. Press and hold the reset button for 15 seconds, power off/on. Then reconnect and start from section 2-1.

## *Chapter VI: Appendix*

6-1 Hardware Specification **SOC+RF:** Ralink RT3883 (CPU+5GHz) + RT3092 (2.4GHz) **Gigabit Switch:** Realtek RTL8367R **Flash:** 8MB Parallel Flash **RAM:** 64MB DDR2 RAM **LAN Ports:** 10/100/1000M (Auto-MDI/MDI-X) UTP Port x 5 **MIMO Technology:** 5GHz: 3T3R MIMO, 2.4GHz: 2T2R MIMO **Antenna:** 3dBi Dual Band Fixed Dipole Antenna x 3 (3T3Rfor 5GHz and 2T2R for 2.4GHz) **Output Power: 2.4GHz**  11b(11Mbps): 18±1.5dBm 11g(54Mbps): 17±1.5dBm 11n(20MHz, MCS15): 17±1.5dBm 11n(40MHz, MCS15): 16±1.5dBm **5GHz**  11a(54Mbps): 15±1.5dBm 11n(20MHz, MCS23): 14±1.5dBm 11n(40MHz, MCS23): 14±1.5dBm **Receive Sensitivity: 2.4GHz**  11b(11Mbps): -86dBm±2dBm 11g(54Mbps): -72dBm±2dBm 11n(20MHz, MCS15): -66dBm±2dBm 11n(40MHz, MCS15): -63dBm±2dBm **5GHz**  11a(54Mbps): -72dBm±2dBm 11n(20MHz, MCS23): -66dBm±2dBm 11n(40MHz, MCS23): -63dBm±2dBm **Power:** 12V, 1.25A Switch Power Adapter **Dimension:** 32(H) x 180(W) x 118(D) mm **Temperature Operating:** 0~40C, Storage: -20~60C

**Humidity Operating:** Operating: 10~90% (Non Condensing), Storage: Max.95% (Non Condensing)

## 6-2 Troubleshooting

If you found the range extender is working improperly or stops responding to you, don't panic! Before you contact your dealer of purchase for help, please read this troubleshooting first. Some problems can be solved by yourself within very short time!

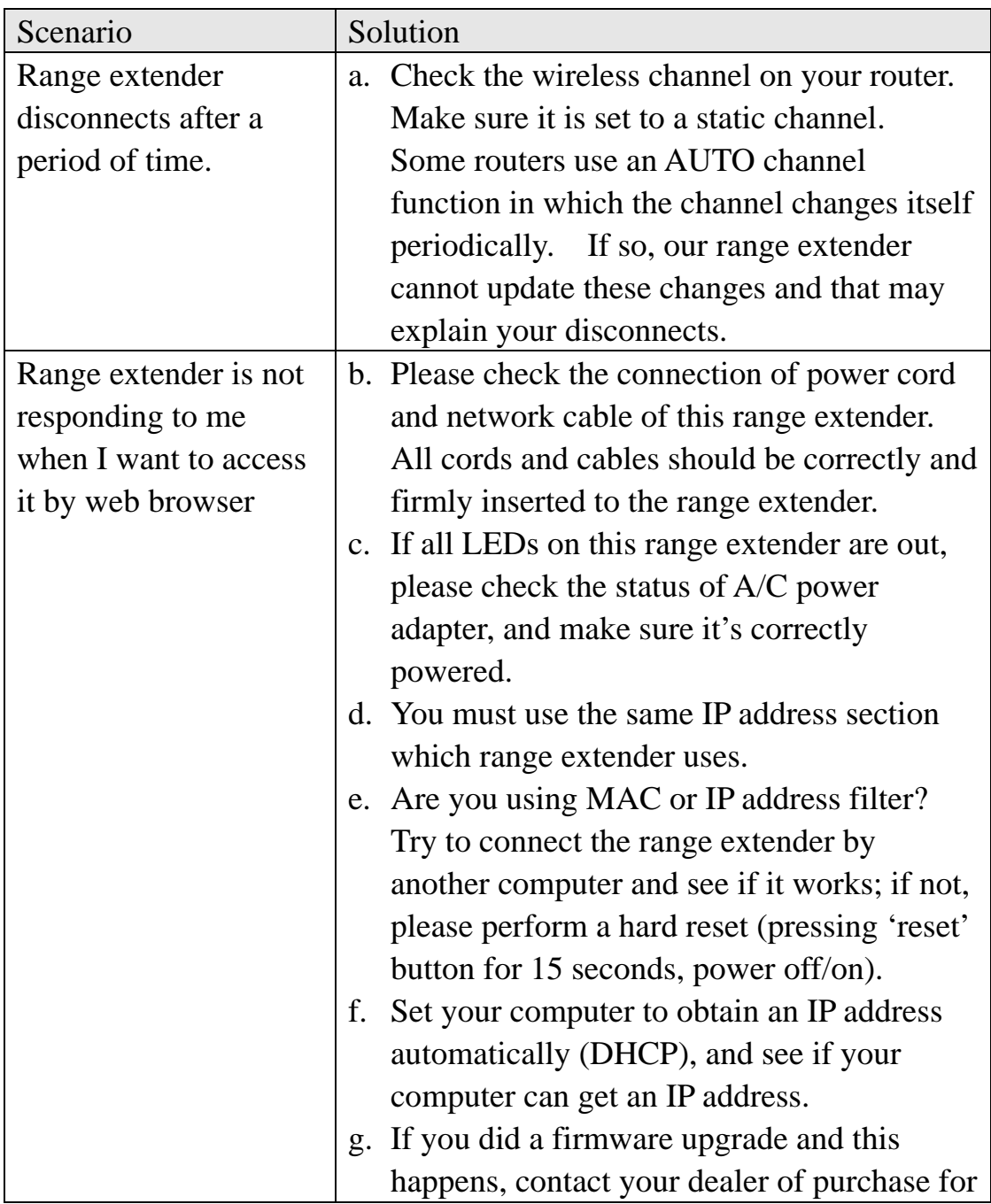

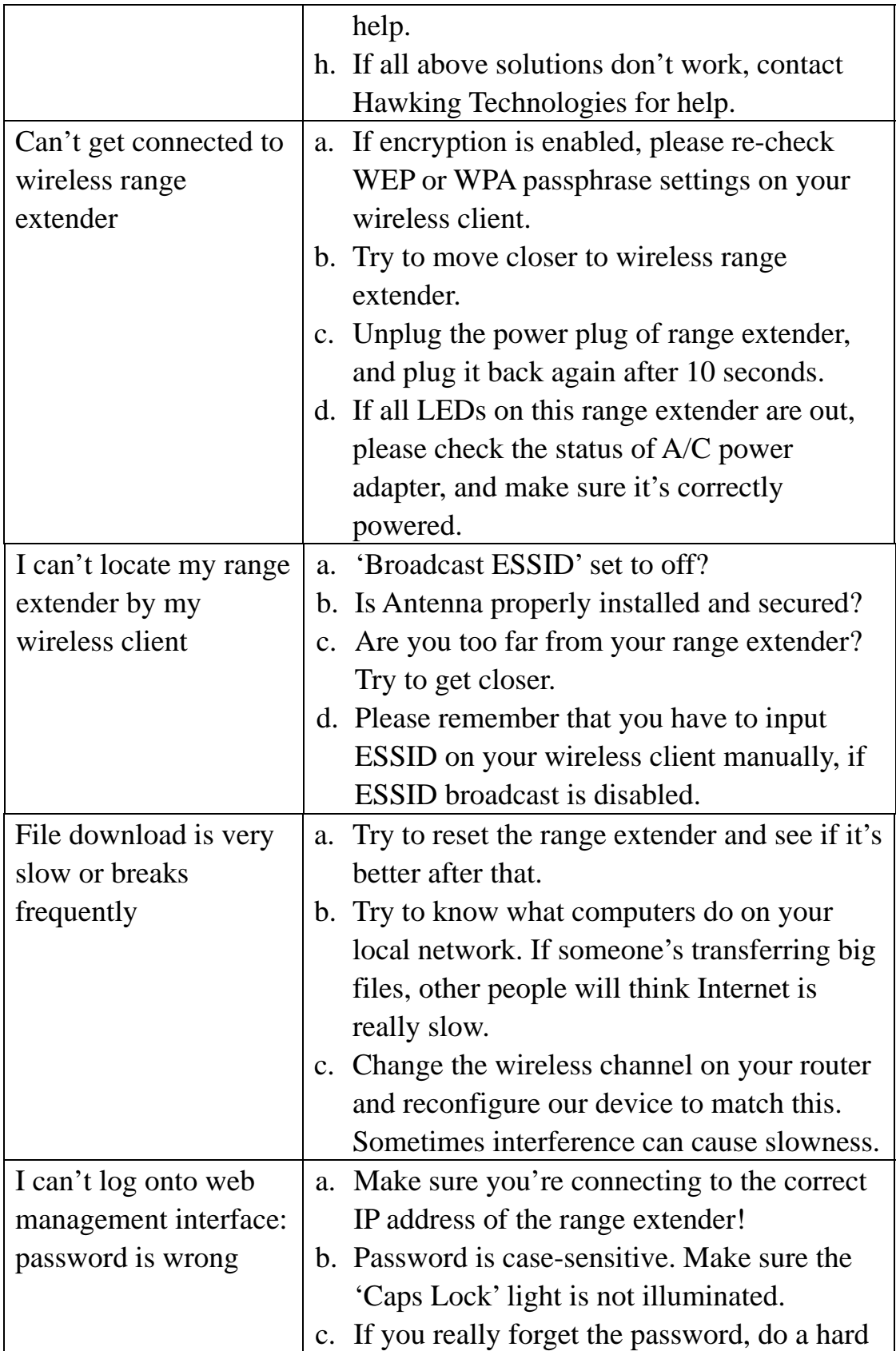

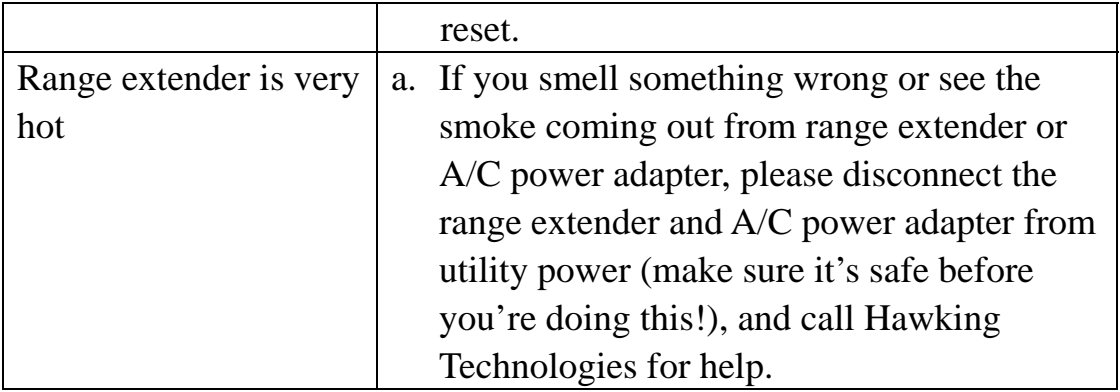

### 6-3 Glossary

**Default Gateway (Range extender):** Every non-range extender IP device needs to configure a default gateway's IP address. When the device sends out an IP packet, if the destination is not on the same network, the device has to send the packet to its default gateway, which will then send it out towards the destination.

**DHCP:** Dynamic Host Configuration Protocol. This protocol automatically gives every computer on your home network an IP address.

**DNS Server IP Address:** DNS stands for Domain Name System, which allows Internet servers to have a domain name (such as www.Broadbandrange extender.com) and one or more IP addresses (such as 192.34.45.8). A DNS server keeps a database of Internet servers and their respective domain names and IP addresses, so that when a domain name is requested (as in typing "Broadbandrange extender.com" into your Internet browser), the user is sent to the proper IP address. The DNS server IP address used by the computers on your home network is the location of the DNS server your ISP has assigned to you.

**DSL Modem:** DSL stands for Digital Subscriber Line. A DSL modem uses your existing phone lines to transmit data at high speeds.

**Ethernet:** A standard for computer networks. Ethernet networks are connected by special cables and hubs, and move data around at up to 10/100 million bits per second (Mbps).

**Idle Timeout:** Idle Timeout is designed so that after there is no traffic to the Internet for a pre-configured amount of time, the connection will automatically be disconnected.

**IP Address and Network (Subnet) Mask:** IP stands for Internet Protocol. An IP address consists of a series of four numbers separated by periods, that identifies a single, unique Internet computer host in an IP network. Example: 192.168.2.1. It consists of 2 portions: the IP network address, and the host identifier.

The IP address is a 32-bit binary pattern, which can be represented as four cascaded decimal numbers separated by ".": aaa.aaa.aaa.aaa, where each "aaa" can be anything from 000 to 255, or as four cascaded binary numbers separated by ".": bbbbbbbb.bbbbbbbb.bbbbbbbb.bbbbbbbb, where each "b" can either be 0 or 1.

A network mask is also a 32-bit binary pattern, and consists of consecutive leading

1's followed by consecutive trailing 0's, such as

11111111.11111111.11111111.00000000. Therefore sometimes a network mask can also be described simply as "x" number of leading 1's. When both are represented side by side in their binary forms, all bits in the IP address that correspond to 1's in the network mask become part of the IP network address, and the remaining bits correspond to the host ID.

For example, if the IP address for a device is, in its binary form, 11011001.10110000.10010000.00000111, and if its network mask is, 11111111.11111111.11110000.00000000 It means the device's network address is 11011001.10110000.10010000.00000000, and its host ID is, 00000000.00000000.00000000.00000111. This is a convenient and efficient method for range extenders to route IP packets to their destination.

**ISP Gateway Address:** (see ISP for definition). The ISP Gateway Address is an IP address for the Internet range extender located at the ISP's office.

**ISP:** Internet Service Provider. An ISP is a business that provides connectivity to the Internet for individuals and other businesses or organizations.

LAN: Local Area Network. A LAN is a group of computers and devices connected together in a relatively small area (such as a house or an office). Your home network is considered a LAN.

**MAC Address:** MAC stands for Media Access Control. A MAC address is the hardware address of a device connected to a network. The MAC address

is a unique identifier for a device with an Ethernet interface. It is comprised of two parts: 3 bytes of data that corresponds to the Manufacturer ID (unique for each manufacturer), plus 3 bytes that are often used as the product's serial number.

**NAT:** Network Address Translation. This process allows all of the computers on your home network to use one IP address. Using the broadband range extender's NAT capability, you can access the Internet from any computer on your home network without having to purchase more IP addresses from your ISP.

**Port:** Network Clients (LAN PC) uses port numbers to distinguish one network application/protocol over another. Below is a list of common applications and protocol/port numbers:

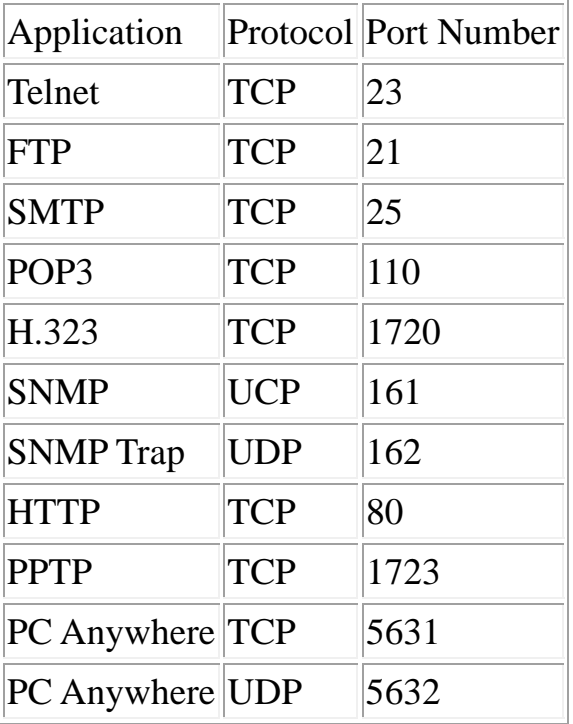

**PPPoE:** Point-to-Point Protocol over Ethernet. Point-to-Point Protocol is a secure data transmission method originally created for dial-up connections; PPPoE is for Ethernet connections. PPPoE relies on two widely accepted standards, Ethernet and the Point-to-Point Protocol. It is a communications

protocol for transmitting information over Ethernet between different manufacturers

**Protocol:** A protocol is a set of rules for interaction agreed upon between multiple parties so that when they interface with each other based on such a protocol, the interpretation of their behavior is well defined and can be made objectively, without confusion or misunderstanding.

**Range extender:** A range extender is an intelligent network device that forwards packets between different networks based on network layer address information such as IP addresses.

**Subnet Mask:** A subnet mask, which may be a part of the TCP/IP information provided by your ISP, is a set of four numbers (e.g. 255.255.255.0) configured like an IP address. It is used to create IP address numbers used only within a particular network (as opposed to valid IP address numbers recognized by the Internet, which must be assigned by InterNIC).

**TCP/IP, UDP:** Transmission Control Protocol/Internet Protocol (TCP/IP) and Unreliable Datagram Protocol (UDP). TCP/IP is the standard protocol for data transmission over the Internet. Both TCP and UDP are transport layer protocol. TCP performs proper error detection and error recovery, and thus is reliable. UDP on the other hand is not reliable. They both run on top of the IP (Internet Protocol), a network layer protocol.

**Universal Repeater:** Another name for range extender.

**WAN:** Wide Area Network. A network that connects computers located in geographically separate areas (e.g. different buildings, cities, countries). The Internet is a wide area network.

**Web-based management Graphical User Interface (GUI):** Many devices support a graphical user interface that is based on the web browser. This means the user can use the familiar Netscape or Microsoft Internet Explorer to Control/configure or monitor the device being managed.